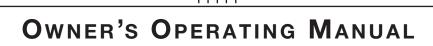

# Plasma vall

## XP-65DHD XP-65DHDxa

## <u>THX</u>

High Definition, 1080p Flat Panel Plasma Display with

Wide\/ision<sup>™</sup>

and Digital High Definition<sup>™</sup> Controller with Vivix II<sup>™</sup> Technology

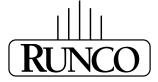

THE WORLD'S FINEST HOME THEATER PRODUCTS™

## TWO YEAR LIMITED WARRANTY

#### For Plasma Displays

Congratulations on your purchase of a Runco video product and welcome to the Runco family! We believe Runco produces "The World's Finest Home Theater Products." With proper installation, setup and care, you should enjoy many years of unparalleled video performance.

This is a LIMITED WARRANTY as defined in the Magnuson-Moss Warranty Act. Please read it carefully and retain it with your other important documents.

#### WHAT IS <u>COVERED</u> UNDER THE TERMS OF THIS LIMITED WARRANTY:

SERVICE LABOR: Runco will pay for service labor by a Runco Authorized Service Center when needed as a result of a manufacturing defect for a period of three (3) years from the effective date of delivery to the end user (excluding the plasma glass panel).

PARTS (not including plasma glass panel): Runco will provide new or rebuilt replacement parts for the parts that fail due to defects in materials or workmanship for a period of three (3) years from the effective date of delivery to the end user. Such replacement parts are then subsequently warranted for the remaining portion (if any) of the original warranty period.

PLASMA GLASS PANEL: Runco will pay for service labor by a Runco Authorized Service Center when needed as a result of a manufacturing defect for a period of one (1) year from the effective date of delivery to the end user. In addition, Runco will provide new or rebuilt replacement parts for the parts that fail due to defects in materials or workmanship for a period of one (1) year from the effective date of delivery to the end user. Such replacement parts are then subsequently warranted for the remaining portion (if any) of the original warranty period.

#### WHAT IS <u>NOT COVERED</u> UNDER THE TERMS OF THIS LIMITED WARRANTY:

Image burn-in on plasma display panels is specifically excluded from coverage under this Limited Warranty. Image burn-in is the result of misuse of the product and therefore cannot be repaired under the terms of this Limited Warranty.

Normal viewing material such as television/satellite broadcasts, videotape or DVDs (not put into pause for extended periods of time) will not cause damage to your display under normal conditions. Many DVD players are also equipped with screen savers for this reason.

**TO AVOID IMAGE RETENTION (Burn-in):** Please ensure that still images are left on your plasma display panel for no more than a few minutes. Also ensure that images displayed in the 4:3 aspect ratio mode (black or gray stripes, but no picture information is present on the left and right edges of the screen) are used as infrequently as possible. This will prevent permanent image burns on your plasma display panel, which can be seen permanently under certain conditions once burn-in has occurred.

The types of images to avoid include video games, still images and computer screens with stationary tool bars and icons. (This is why computers are equipped with screen savers – to prevent still images from burning into the monitor's phosphors after being displayed continuously for an extended period of time).

This Limited Warranty only covers failure due to defects in materials and workmanship that occur during normal use and does not cover normal maintenance. This Limited Warranty does not cover cabinets or any appearance items; failure resulting from accident, misuse, abuse, neglect, mishandling, misapplication, faulty or improper installation or setup adjustments; improper maintenance, alteration, improper use of any input signal; damage due to lightning or power line surges, spikes and brownouts; damage that occurs during shipping or transit; or damage that is attributed to acts of God. In the case of remote control units, damage resulting from leaking, old, damaged or improper batteries is also excluded from coverage under this Limited Warranty.

CAUTION: THIS LIMITED WARRANTY ONLY COVERS RUNCO PRODUCTS PURCHASED FROM RUNCO AUTHORIZED DEALERS. ALL OTHER PRODUCTS ARE SPECIFICALLY EXCLUDED FROM COVERAGE UNDER THIS WARRANTY.

MOREOVER, DAMAGE RESULTING DIRECTLY OR INDIRECTLY FROM IMPROPER INSTALLATION OR SETUP IS SPECIFICALLY EXCLUDED FROM COVERAGE UNDER THIS LIMITED WARRANTY. IT IS IMPERATIVE THAT INSTALLATION AND SETUP WORK BE PERFORMED ONLY BY AN AUTHORIZED RUNCO DEALER TO PROTECT YOUR RIGHTS UNDER THIS WARRANTY. THIS WILL ALSO ENSURE THAT YOU ENJOY THE FINE PERFORMANCE OF WHICH YOUR RUNCO PRODUCT IS CAPABLE WHEN INSTALLED AND CALIBRATED BY RUNCO AUTHORIZED PERSONNEL.

#### **RIGHTS, LIMITS AND EXCLUSIONS:**

Runco limits its obligations under any implied warranties under state laws to a period not to exceed the warranty period. There are no express warranties. Runco also excludes any obligation on its part for incidental or consequential damages related to the failure of this product to function properly. Some states do not allow limitations on how long an implied warranty lasts, and some states do not allow the exclusion or limitation of incidental or consequential damages. So the above limitations or exclusions may not apply to you. This warranty gives you specific legal rights, and you may also have other rights that vary from state to state.

#### **EFFECTIVE WARRANTY DATE:**

This warranty begins on the effective date of delivery to the end user. For your convenience, keep the original bill of sale as evidence of the purchase date.

#### **IMPORTANT - WARRANTY REGISTRATION:**

Please fill out and mail your warranty registration card. It is imperative that Runco knows how to reach you promptly if we should discover a safety problem or product update for which you must be notified.

#### CONTACT A RUNCO AUTHORIZED SERVICE CENTER TO OBTAIN SERVICE:

Repairs made under the terms of this Limited Warranty covering your Runco video product will be performed at the location of the product, during usual working hours, providing location of product is within normal operating distance from a Runco Authorized Service Center. In some instances it may be necessary for the product to be returned to the Runco factory for repairs. If, solely in Runco's judgment, location of product to be repaired is beyond normal operating distance of the closest Runco Authorized Service Center, or the repair requires the unit be returned to the Runco factory, it is the owner's responsibility to arrange for shipment of the product for repair. These arrangements must be made through the selling Runco Dealer. If this is not possible, contact Runco directly for a Return Authorization number and shipping instructions. Runco will return product transportation prepaid in the United States, unless no product defect is discovered. In that instance, shipping costs will be the responsibility of the owner.

#### **COPYRIGHT AND TRADEMARKS:**

© Copyright 2007 Runco International. This document contains proprietary information protected by copyright, trademark and other intellectual property laws. All rights are reserved. No part of this manual may be reproduced by any mechanical, electronic or other means, in any form, without prior written permission of the manufacturer.

Reflection, Enhanced GEN3, DHD, Vivix, Virtual Cinema, CineWide, AutoScope, O-Path, CinOptx, LiveLink, CSMS, SuperOnyx and VirtualWide are trademarks of Runco International. All other trademarks and registered trademarks used in this document are the property of their respective owners.

THX and the THX logo are trademarks of THX Ltd. which may be registered in some jurisdictions. All rights reserved.

Runco International products are manufactured under one or more of the following patents: US. Patent 6755540 and Other Patents Pending.

#### **ADDITIONAL INFORMATION:**

To locate the name and address of the nearest Runco Authorized Service Center, or for additional information about this Limited Warranty, please call or write:

RUNCO INTERNATIONAL, INC. Attn: Customer Service Department 2900 Faber Street Union City, CA 94587 Ph: (510) 324-7777 Fax: (510) 324-9300 Toll Free: (800) 23-RUNCO

#### RUNCO VIDEO-PRODUCT INFORMATION RETAIN THIS INFORMATION FOR YOUR RECORDS

| Model Purchased              |                                       | Date |             |
|------------------------------|---------------------------------------|------|-------------|
| Serial Number                |                                       |      |             |
| Runco Authorized Dealer Name | · · · · · · · · · · · · · · · · · · · |      |             |
| Address                      |                                       |      |             |
| City                         | State/Province                        | _    | Postal Code |
| Phone                        | Fax                                   |      |             |

## **Safety Precautions**

Thank you for your purchase of this quality Runco product! It has been designed to provide you with the quality of video that is expected in a home theater. This manual is your guide through the menus and operation. For the best performance, please read it carefully and keep it handy for future reference.

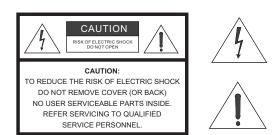

#### WARNING

This symbol is intended to alert the user to the presence of uninsulated "dangerous voltage" within the product's enclosure that may be of sufficient magnitude to constitute a risk of electric shock.

This symbol is intended to alert the user to the presence of important operating and maintenance (servicing) instructions in the literature accompanying the appliance.

#### CAUTION

To turn off main power, be sure to remove the plugs from power outlets. The power outlet socket should be installed as near to the equipment as possible, and should be easily accessible.

#### WARNING

TO PREVENT FIRE OR SHOCK HAZARDS, DO NOT EXPOSE THIS UNIT TO RAIN OR MOISTURE. ALSO DO NOT USE THIS UNIT'S POLARIZED PLUG WITH AN EXTENSION CORD RECEPTACLE OR OTHER OUTLETS, UNLESS THE PRONGS CAN BE FULLY INSERTED. REFRAIN FROM OPENING THE CABINET AS THERE ARE HIGH-VOLTAGE COMPONENTS INSIDE. REFER SERVICING TO QUALIFIED SERVICE PERSONNEL.

#### WARNING

This equipment generates, uses, and can radiate radio frequency energy and, if not installed and used in accordance with the Installation Manual, may cause harmful interference to radio communications. Operation of this equipment in a residential area may cause harmful interference, in which case the user will be required to correct the interference at his own expense.

Please read and follow the safety precautions listed below to ensure the equipment is free from damage, and to ensure that no injury will occur as a result of improper use.

- Do not insert any object, especially metal or liquids, into the plasma display.
- Do not place any objects containing water or any other liquid on top of the plasma display.
- Do not place the units in direct sunlight, near heaters or in extremely dusty or humid locations.
- Do not install this system outdoors or otherwise exposed to the elements.
- Do not place heavy objects on top of the plasma display.
- If the power cord is damaged or frayed in any way, electrical shock and/or fire may result. Do not place objects on the power cord, and keep the cord away from heat-emitting devices. Should the power cord become damaged in any way, please contact your Runco Dealer for a replacement cord.
- Do not remove the cover of the plasma display for any reason. If any problems arise with the unit, please contact a Runco Dealer or Runco International for service. Removing the covers will void the warranty.

## **Table of Contents**

| Т٧ | VO YEAR LIMITED WARRANTY                         | iii |
|----|--------------------------------------------------|-----|
| Sa | fety Precautions                                 | vi  |
| 1. | Introduction                                     | 1   |
|    | About This Manual                                | 1   |
|    | Target Audience                                  | 1   |
|    | If You Have Comments About This Manual           | 1   |
|    | Textual and Graphic Conventions                  | 1   |
|    | Using This Manual                                | 2   |
|    | Description, Features and Benefits               | 3   |
|    | Key Features and Benefits                        | 3   |
|    | Parts List                                       | 4   |
| 2. | Controls and Functions                           | 5   |
|    | PlasmaWall at a Glance                           | 5   |
|    | Controls and Indicators                          | 5   |
|    | Connectors                                       | 6   |
|    | DHD Controller Front Panel                       | 7   |
|    | DHD Controller Rear Panel                        | 8   |
|    | Outputs                                          | 8   |
|    | Inputs                                           | 8   |
|    | DHD Controller Remote Control                    | 10  |
| 3. | Installation                                     | 13  |
|    | Remote Control                                   | 13  |
|    | Notes on Batteries                               | 13  |
|    | Notes on Remote Control Operation                | 13  |
|    | Quick Setup                                      | 15  |
|    | Installation Considerations                      | 16  |
|    | High-Altitude Operation                          | 16  |
|    | Mounting the PlasmaWall on a Wall or Table Stand | 16  |
|    | Ambient Light                                    | 17  |
|    | Ventilation                                      | 17  |
|    | Other Considerations                             | 18  |
|    |                                                  |     |

|    | Connections to the PlasmaWall and DHD Controller         | 19 |
|----|----------------------------------------------------------|----|
|    | Connecting the PlasmaWall to the DHD Controller          | 19 |
|    | Connecting Source Components to the DHD Controller       | 21 |
|    | RS-232 Controller Connection                             | 25 |
|    | Connecting 12-Volt Trigger Outputs to External Equipment | 25 |
|    | Connecting an External IR Receiver to the DHD Controller | 26 |
| 4. | Operation                                                | 27 |
|    | Turning on the Power                                     | 27 |
|    | Setting the Computer Display Properties                  | 28 |
|    | Using the DHD Controller Menus                           | 29 |
|    | Main Menu                                                | 31 |
|    | Input Source                                             | 31 |
|    | Aspect Ratio                                             | 31 |
|    | Picture                                                  | 33 |
|    | Input Position                                           | 36 |
|    | ISF Presets                                              | 37 |
|    | Information                                              | 37 |
|    | Calibration                                              | 38 |
|    | Service                                                  | 40 |
| 5. | Maintenance and Troubleshooting                          | 45 |
|    | Cleaning                                                 | 45 |
|    | Cleaning the Display Panel Body and Remote Control       | 45 |
|    | Cleaning the Screen                                      | 45 |
|    | Cleaning the Vents                                       | 45 |
|    | Troubleshooting Tips                                     | 46 |
| 6. | Serial Communications                                    | 49 |
|    | RS-232 Connection and Port Configuration                 | 49 |
|    | Serial Command Syntax                                    | 49 |
| 7. | Specifications                                           | 55 |
|    | PlasmaWall Specifications                                | 55 |
|    | DHD Controller Specifications                            | 56 |
|    | PlasmaWall Dimensions                                    | 57 |
|    |                                                          |    |

## **List of Figures**

| 2-1. PlasmaWall Front-Panel Controls and Indicators                    | 5   |
|------------------------------------------------------------------------|-----|
| 2-2. PlasmaWall Rear Panel                                             | 6   |
| 2-3. DHD Controller Front Panel                                        | 7   |
| 2-4. DHD Controller Rear Panel                                         | 8   |
| 2-5. DHD Controller Remote Control                                     | .10 |
| 3-1. Available Range of the Remote Control                             | .13 |
| 3-2. Ventilation Requirements for Enclosure Mounting                   | .17 |
| 3-3. Connecting the PlasmaWall to the DHD Controller                   | .19 |
| 3-4. RS-232 Connection from the DHD Controller to the PlasmaWall       | .20 |
| 3-5. HDMI Source Connections                                           | .21 |
| 3-6. Digital (DTV) RGB Connections                                     | .22 |
| 3-7. Analog RGB Connections                                            | .23 |
| 3-8. Composite, S-Video and Component Video Connections                | .24 |
| 3-9. RS-232 Control System Connection                                  | .25 |
| 3-10. Connecting 12-Volt Trigger Outputs                               | .25 |
| 3-11. External IR Receiver Connection                                  | .26 |
| 4-1. DHD Controller OSD Menu Structure for PlasmaWall                  | .30 |
| 4-2. Typical PLUGE Pattern for Adjusting Brightness                    | .33 |
| 4-3. Typical Gray Bar Pattern for Adjusting Contrast                   | .34 |
| 4-4. Typical Color Bar Pattern for Adjusting Color Saturation and Tint | .35 |
| 4-5. Typical Test Pattern for Adjusting Sharpness                      | .36 |
| 7-1. PlasmaWall Model XP-65DHD Dimensions (with Optional Table Stand)  | .57 |

#### Notes:

## 1. Introduction

**About This Manual** 

This Owner's Manual describes how to install, set up and operate the Runco PlasmaWall Flat-Panel Plasma Display Monitor and DHD Controller (Model XP-65DHD or XP-65DHDxa).

Throughout this manual, the Runco PlasmaWall Flat-Panel Plasma Display Monitor and DHD Controller are referred to collectively as the "PlasmaWall." Except where otherwise indicated, the information in this manual applies to both PlasmaWall models.

Runco has prepared this manual to help home theater installers and end users get the most out of the PlasmaWall.

Runco has made every effort to ensure that this manual is accurate as of the date it was printed. However, because of ongoing product improvements and customer feedback, it may require updating from time to time. You can always find the latest version of this and other Runco product manuals on-line, at www.runco.com.

Runco welcomes your comments about this manual. Send them to techpub@runco.com.

**Text Conventions:** The following conventions are used in this manual, in order to clarify the information and instructions provided:

- Remote control button identifiers are set in upper-case bold type; for example, "Press **EXIT** to return to the previous menu."
- Computer input (commands you type) and output (responses that appear on-screen) is shown in monospace (fixed-width) type; for example: "To change the aspect ratio to Letterbox, type LETTERBOX **<Enter>**."
- All keys with functional names are initial-capped, set in bold type and enclosed in angle brackets. These keys are the following: <Enter>, <Spacebar>, <Control>, <Esc> and <Tab>.
- <Enter> indicates that you may press either the RETURN or ENTER key on your computer keyboard if it has both keys.

In addition to these conventions, underlining, boldface and/or italics are occasionally used to highlight important information, as in this example:

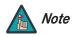

A carriage return **must** be used after each command or string.

< Target Audience

1.1

- If You Have Comments About This Manual...
- Textual and Graphic Conventions

**Graphic Conventions:** These symbols appear in numerous places throughout the manual, to emphasize points that you must keep in mind to avoid problems with your equipment or injury:

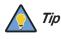

TIPS highlight time-saving short cuts and helpful guidelines for using certain features.

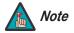

NOTES emphasize text with unusual importance or special significance. They also provide supplemental information.

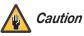

CAUTIONS alert users that a given action or omitted action can degrade performance or cause a malfunction.

WARNINGS appear when a given action or omitted action can result

in damage to the equipment, or possible non-fatal injury to the user.

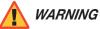

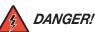

DANGER appears when a given action can cause severe injury or death.

#### 1.2 Using This Manual

Use the following table to locate the specific information you need in this manual.

| If you need                                                                                           | Turn to page: |
|----------------------------------------------------------------------------------------------------|---------------|
| <b>,</b>                                                                                              |               |
| Information about obtaining service                                                                   | iv            |
| General information about the PlasmaWall<br>Flat-Panel Plasma Display Monitor and DHD Con-<br>troller | 3             |
| Installation instructions                                                                             | 13            |
| First-time configuration instructions                                                                 | 27            |
| Advanced configuration instructions                                                                   | 38            |
| Troubleshooting tips                                                                                  | 46            |
| Specifications for the PlasmaWall Flat-Panel<br>Plasma Display Monitor and DHD Controller             | 55            |

The new Runco XP-65DHD plasma monitor establishes a higher threshold for flat panel display products. This is our largest and highest-resolution plasma ever, at 65 inches diagonal and 1920 x 1080 (1080p) native resolution.

In addition, the XP-65DHD takes picture quality to a whole new level boasting our brightest picture, best contrast ratio, deepest black levels and most spot-on high definition colorimetry ever! In addition, sophisticated 16-bit digital video processing, a new milestone, results in 4096 steps of graduation for seamless images completely devoid of the primitive "solarization" and "stair stepping" characteristics previously plaguing digital flat panel displays.

The XP-65DHD features all of the Runco technologies you have come to expect from the World's Finest Home Theater Products. Discrete multiple aspect ratio control includes VirtualWide<sup>™</sup> for viewing 4:3 content in widescreen without appreciable picture degradation, as well as ISF(ccc) calibration modes to easily maintain ISF standards. The automation interface includes RS-232 control with discrete aspect ratio, input and power on/off selection.

The included DHD with HDMI Digital Video Controller/Processor provides a pure digital signal path from input to output as well as a broad array of video input choices, all available from its position in the equipment rack, with only digital video and command cables running to the display itself.

Finally, the XP-65DHD not only represents a leap forward in high definition flat-panel technology, but our engineering advances in plasma design ensure that it will enjoy a long life in any installation, with operation extending to as much as 60,000 hours. At less than 4-1/2 inches thin, the XP-65DHD provides unlimited installation flexibility as well.

For high-altitude installations, Runco also offers the XP-65DHDxa with industry-leading high-altitude compliance to over 9000 feet mean sea level (MSL). The XP-65DHDxa shares all other features and specifications with the XP-65DHD.

The PlasmaWall offers these key features and benefits:

- 16:9 Native Resolution: 1920 x 1080
- Multiple Aspect Ratios with VirtualWide™ Mode
- Includes the new DHD with HDMI video controller/processor
- 65-inch diagonal image area
- Only 4-1/2 inches thin
- Model XP-65DHDxa is high-altitude compliant to 9000 feet
- Exceptional detail and artifact-free video enhancement
- Vivix<sup>™</sup> video processing with 3:2 film detection circuitry

# **1.3** Description, Features and Benefits

#### Key Features and Benefits

| Parts List 🕨 | Your PlasmaWall is shipped with the following items. If any items are missing or damaged, |
|--------------|-------------------------------------------------------------------------------------------|
|              | please contact your Runco dealer or Runco Customer Service at (800) 23-RUNCO.             |

- PlasmaWall Flat-Panel Plasma Display Monitor and DHD Controller
- AC Power Cords (2)
- Remote Control Unit and two (2), AAA-size batteries
- RJ-11 Telephone Cable, 50 feet (15.24 meters)
- Serial Port Adapter, RJ-11 Female to DB-9 Female
- Rack-mount hardware for the DHD Controller
- Cable Ties (2)
- Warranty information and registration card
- PlasmaWall XP-65DHD Owner's Operating Manual (this document)

#### **Optional Accessories:**

- Wall Mount Kit (Runco part number RUHK-005075)
- Table Stand (Runco part number RUHK-005100)

## 2. Controls and Functions

#### **2.1** PlasmaWall at a Glance

Figure 2-1 shows the PlasmaWall front-panel controls and indicators.

Controls and Indicators

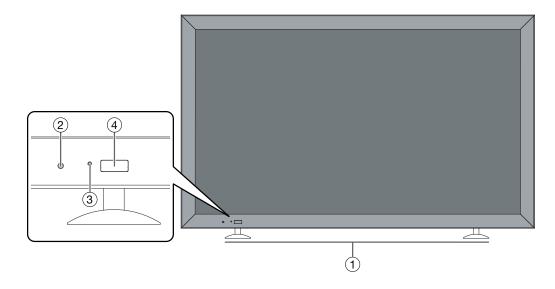

#### Figure 2-1. PlasmaWall Front-Panel Controls and Indicators

#### 1. DISPLAY STAND

Optional accessory for table-top installations.

#### 2. POWER BUTTON

Connects or disconnects the display panel from the AC power source.

#### 3. STANDBY/ON INDICATOR

- Lights green to indicate normal operation;
- Lights red to indicate that the PlasmaWall is in standby mode.

#### 4. REMOTE CONTROL SENSOR

Receives the signals from the remote control.

**Connectors** Figure 2-2 shows the rear-panel connector locations on the PlasmaWall.

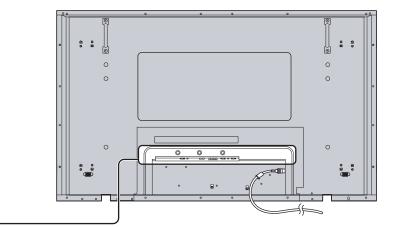

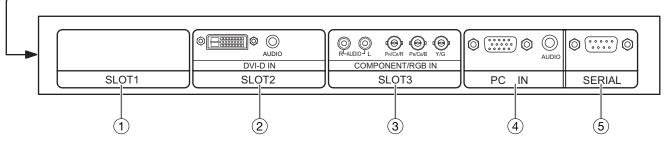

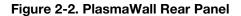

- 1. SLOT 1 Not used.
- 2. SLOT 2 (DVI-D input)

HDCP-compliant digital video input. **Connect the HDMI output from the DHD Controller to this input.** (The audio input is not used. Connect the audio outputs from your sources to an external audio receiver.)

- 3. SLOT 3 Not used.
- 4. PC IN

Not used.

5. **RS-232C (9-pin, male D-Sub)** Connect the RS-232 OUT port on the DHD Controller to this input. Figure 2-3 shows the controls and indicators on the DHD Controller front panel; the paragraphs that follow describe them.

2.2 DHD Controller Front Panel

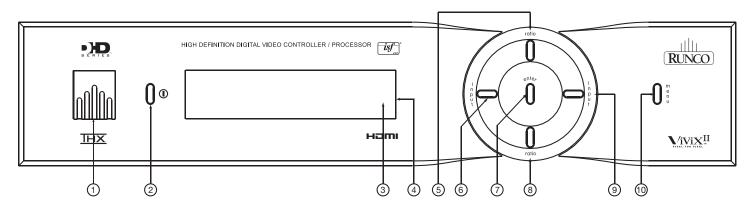

#### Figure 2-3. DHD Controller Front Panel

#### 1. RUNCO ICON

Lights red to indicate that the DHD Controller is in standby mode; lights blue to indicate that the unit is on.

#### 2. POWER BUTTON

Press once to toggle from standby mode to on mode. Press it again to return to standby mode. For a discrete on or off command, you can use the direct access buttons on the remote control.

#### 3. IR SENSOR

Receives IR commands from the remote.

#### 4. VACUUM FLUORESCENT DISPLAY

Can be used instead of the On-Screen Display (OSD). Displays currently-selected menu or – if no menu is selected – the current source, signal format (NTSC or PAL) and aspect ratio.

#### 5. UP BUTTON

Used to direct select aspect ratios or move the menu cursor up in the OSD. When no menu is present on-screen, the **UP** button toggles through aspect ratios in the following order:

16:9 - 4:3 - Letterbox - VirtualWide - Cinema

#### 6. LEFT BUTTON

Used to direct select inputs or move the menu cursor left in the On-Screen Display. When no menu is present on-screen, the **LEFT** button toggles through the different sources, in this order:

HDMI 2 - HDMI 1 - HD/RGB 2 - HD/RGB1 - Component SD - S-Video 2 - S-Video 1 - Composite

#### 7. ENTER BUTTON

Press **ENTER** to select a highlighted menu item.

#### 8. DOWN BUTTON

Used to direct select aspect ratios or move the menu cursor down in the OSD. When no menu is present on-screen, this button toggles through the different aspect ratios, in this order:

Cinema - VirtualWide - Letterbox - 4:3 - 16:9

#### 9. RIGHT BUTTON

Used to direct select inputs or move the menu cursor right in the OSD. When no menu is present on-screen, the **RIGHT** button toggles through the different sources, in this order:

Composite - S-Video 1 - S-Video 2 - Component SD - HD/RGB 1 - HD/RGB 2 - HDMI 1 - HDMI 2

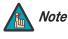

The "direct select" function of the **UP**, **DOWN**, **LEFT** and **RIGHT** buttons is available only on the analog inputs (HD/RGB, SD Component, Composite and S-Video).

#### 10. MENU BUTTON

Press this button to access the OSD controls, or to exit the current menu and return to the previous one.

Figure 2-4 shows the rear connector panel on the DHD Controller.

#### 2.3 DHD Controller Rear Panel

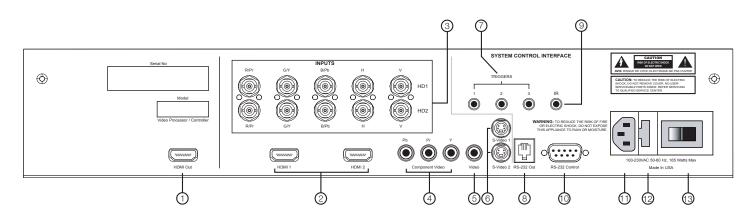

#### Figure 2-4. DHD Controller Rear Panel

Outputs > 1. HDMI OUT

Connect this to the SLOT 2 (DVI-D) input on the PlasmaWall (see Figure 2-2).

#### Inputs > 2. HDMI 1 / HDMI 2 (Digital)

Two, HDCP-compliant digital video inputs for connecting a DVD player or HD tuner with a DVI or HDMI output.

#### 3. HD1 / HD2 (5 x Analog BNCs)

Two inputs (five BNCs per input) for connecting either RGB or component high-definition television signals. The DHD Controller automatically detects the signal format: RGB(HV) or YPrPb, 480p, 720p, 480i, 576i or 1080i.

#### 4. COMPONENT VIDEO (RCA connectors)

Standard Definition (480i/576i) Component (YPrPb) input. This is the input for component video from sources such as DVD players.

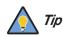

For best results, do not run your DVD player in progressive mode.

#### 5. COMPOSITE VIDEO INPUT

Standard composite video input for connecting a VCR, laser disc player or other composite video source.

#### 6. S-VIDEO 1 / S-VIDEO 2

Two, standard S-Video inputs for connecting a DVD player, satellite receiver or Super VHS (S-VHS) VCR.

#### 7. 12-VOLT (750 mA) TRIGGER OUTPUTS

Connection for up to three (3), 12-volt trigger-controlled devices such as retractable screens or screen masks.

#### 8. ComLink (RS-232) OUTPUT

Connect this to the ComLink (RS-232) input on the projector, using the provided communication cable.

#### 9. **IR**

Wired input from a wired remote control or infrared receiver. It is a 3.5-mm, mini phono jack, wired as follows:

Ring = +5V Tip = IR Input Sleeve = Ground

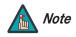

When an external remote control or infrared receiver is connected to the wired IR input, the IR sensor on the front of the DHD is disabled.

#### 10. RS-232 CONTROL PORT

A female, 9-pin D-sub connector for interfacing with a PC or home theater automation/control system.

#### 11. POWER INPUT (100 to 240 VAC)

Connect the DHD Controller to power here.

#### 12. MAIN AC FUSE

This is the main AC input fuse (5mm x 20mm, 500 mA, 250V slow-blow).

#### 13. MAIN POWER SWITCH

Disconnects or applies power to the DHD Controller.

#### 2.4 DHD Controller Remote Control

Figure 2-5 shows the DHD Controller remote control, and the paragraphs that follow describe its functionality.

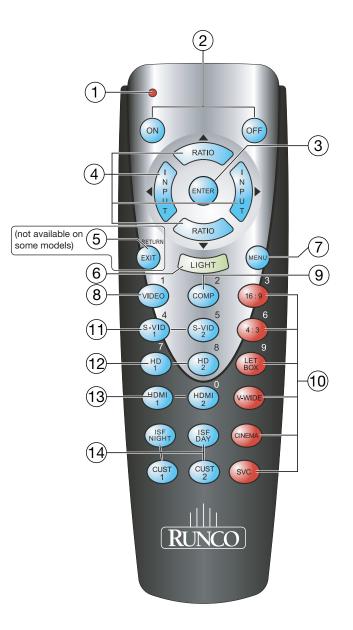

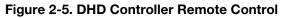

#### 1. IR OUTPUT INDICATOR

Lights when a button is pressed to indicate that an IR signal is being transmitted.

#### 2. **ON / OFF**

Press to turn the PlasmaWall on or off.

#### 3. **ENTER**

Press to select a highlighted menu item or confirm a changed setting.

#### 4. Cursor Keys ( $\blacktriangle$ , $\blacktriangleleft$ , $\blacktriangledown$ , $\blacktriangleright$ )

Use these buttons to select items or settings, adjust settings or switch display patterns.

When no menus are present on-screen, the **UP** and **DOWN** buttons toggle through the available aspect ratios, in this order:

**UP** Button = 16:9 - 4:3 - Letterbox - VirtualWide - Cinema **DOWN** Button = Cinema - VirtualWide - Letterbox - 4:3 - 16:9

Likewise, the **LEFT** and **RIGHT** buttons toggle through the different source inputs, in this order: **LEFT** Button – HDML2 - HDML1 - HD/BGB2 - HD/BGB1 - Component SD - S-Video

LEFT Button = HDMI 2 - HDMI 1 - HD/RGB2 - HD/RGB 1 - Component SD - S-Video 2 - S-Video 1 - Composite

**RIGHT** Button = Composite - S-Video 1 - S-Video 2 - Component SD - HD/RGB 1 - HD/RGB 2 - HDMI 1 - HDMI 2

#### 5. RETURN / EXIT

Press this button to exit the current menu and return to the previous one.

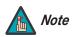

Not all remote control units have this button. If yours does not, use the **MENU** button (see below) to exit the current menu.

#### 6. LIGHT

Press to illuminate the buttons.

7. **MENU** 

Press this button to show or hide the OSD controls.

8. VIDEO (1)

Press to select Composite video input as the source or to enter the numeric character "1."

#### 9. COMP (Component) (2)

Press to select Component SD (480i/576i) video input as the source or to enter the numeric character "2."

#### 10. Aspect Ratio Selection Buttons

Use the red buttons to select an aspect ratio directly or to enter numeric characters, as follows:

#### 16:9(3)

For viewing 16:9 DVDs or HDTV programs in their native aspect ratio.

#### 4:3(6)

Scales the input signal to fit 4:3 display mode in the center of the screen.

#### LETBOX (Letterbox) (9)

For viewing LaserDisc movies or non-anamorphic DVDs on a 16:9 screen.

#### V-WIDE (VirtualWide)

Enlarges a 4:3 image horizontally in a NON-linear fashion to fit 16:9 full screen display.

#### CINEMA

For viewing 2.35:1 source material on a 1.78:1 (16:9) screen. The upper and lower portions are masked.

#### SVC

Not used.

#### 11. S-VID 1 (4) / S-VID 2 (5) (S-Video)

Press to select an S-Video input or to enter the numeric character "4" or "5."

# HD 1 (7) / HD 2 (8) Press to select a HD (RGBHV or YPbPr component) input or to enter the numeric character "7" or "8."

13. HDMI 1 / HDMI 2 (0) Press to select a Digital Video input. Press HDMI2 to enter the numeric character "0."

#### 14. Memory Preset Buttons:

#### **ISF NIGHT**

Press to recall settings for the current input from the "ISF Night" memory preset.

#### **ISF DAY**

Press to recall settings for the current input from the "ISF Day" memory preset.

#### CUST 1

Press to recall settings for the current input from the "Custom 1" memory preset.

#### CUST 2

Press to recall settings for the current input from the "Custom 2" memory preset.

### **3. Installation**

To install batteries in the remote control:

- 1. Press down the tab on the cover and pull the cover in the direction of the arrow.
- 2. Insert the included batteries. Ensure that the polarities correctly match the  $\oplus$  and  $\bigcirc$  markings inside the battery compartment.
- 3. Insert the lower tab of the cover into the opening, and press down the cover until it clicks in place.
- When installing batteries, make sure that the battery polarities are correct.
- Do not mix an old battery with a new one or different types of batteries.
- If you will not use the remote control for a long time, remove the batteries to avoid damage from battery leakage.

The remote control can be used to control the PlasmaWall within the ranges shown in Figure 3-1.

Notes on Remote Control Operation

Notes on Batteries

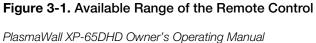

13

#### 3.1 **Remote Control**

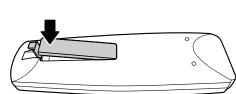

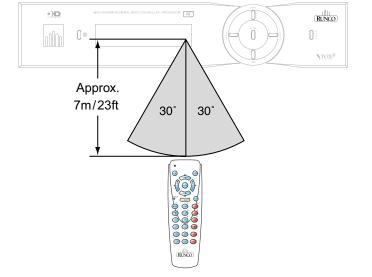

- Do not drop the remote control or expose it to moisture or high temperature.
- The remote control may malfunction under a fluorescent lamp. If that occurs, move the plasma display away from the fluorescent lamp.
- Make sure that there is nothing obstructing the infrared beam between the remote control and the IR receiver on the plasma display.

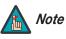

The signal from the remote control can be reflected by walls or other surfaces.

- If the effective range of the remote control decreases, or it stops working, replace the batteries with new ones.
- Ambient conditions may possibly impede the operation of the remote control. If this happens, point the remote control at the plasma display and repeat the operation.

Table 3-1 gives a quick overview of the PlasmaWall installation process. The sections following this one provide detailed instructions.

#### 3.2 Quick Setup

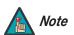

Installation should be performed by a qualified custom video installation specialist.

#### Table 3-1. Installation Overview

| Step | Procedure                                                                                                    | For Details, refer to page |
|------|----------------------------------------------------------------------------------------------------|----------------------------|
| 1    | Mount the PlasmaWall on a wall or table stand                                                                                                    | 16                         |
| 2    | Connect the DHD Controller to the PlasmaWall                                                                                                    | 19                         |
| 3    | Connect signal sources to the DHD Controller                                                                                                    | 21                         |
| 4    | Connect external controller to DHD Controller RS-232 port (optional)                                                                                                    | 25                         |
| 5    | Apply power to the PlasmaWall                                                                                                    | 27                         |
| 6    | If using the PlasmaWall with a computer, adjust computer display properties                                                                                                    | 28                         |
| 7    | Display calibration: adjust the following for <b>analog</b> inputs;<br>save settings when finished:<br>• Aspect ratio<br>• Brightness<br>• Contrast<br>• Color level<br>• Tint<br>• Sharpness<br>• White Balance | 31 through 40              |
| 8    | Repeat Step 7 for <b>digital</b> inputs                                                                                                    | 42                         |

| 3.3<br>Installation<br>Considerations              | Proper installation of your PlasmaWall will ensure the highest possible picture quality.<br>Whether you are installing the PlasmaWall temporarily or permanently, you should take the<br>following into account to ensure that it performs optimally.                                          |
|----------------------------------------------------|----------------------------------------------------------------------------------------------------|
| High-Altitude Operation 🗲                          | Due to the design of all plasma glass panels made by every manufacturer, and the interaction between ambient air pressure and the plasma gases contained inside of the panel, reliable operation of your plasma display cannot be assured during operation at certain high-altitude locations. |
|                                                    | Runco has found the XP-65DHD to operate reliably at altitudes of up to 6000 MSL (mean sea level). The XP-65DHDxa has been found to operate reliably at altitudes of up to 9000 MSL.                                                                                                    |
|                                                    | At higher elevations, each panel may react differently, depending upon the altitude, air pressure, humidity and other meteorological factors. If you are planning to use this product at a location above 9000 feet, please contact Runco technical support for further information.           |
| Mounting the PlasmaWall > on a Wall or Table Stand | To install the PlasmaWall, you will need either an optional table stand or wall-mounting kit.<br>The PlasmaWall cannot be installed on its own.                                                                                                    |
|                                                    | If you do decide to wall-mount the PlasmaWall, ensure that the wall-mount bracket is installed according to the instructions included with it. The wall must be capable of supporting a redundant weight factor three (3) times the weight of the display, or be reinforced.                   |
|                                                    | Runco recommends that this be done by a custom installation specialist.                                                                                                    |

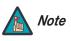

Use only a Runco-approved wall-mount kit (Runco part number RUHK-005075 or equivalent) or table stand that is specifically designed for your display.

You can attach your optional mounts or stand to the PlasmaWall in either of two ways:

• While it is upright.

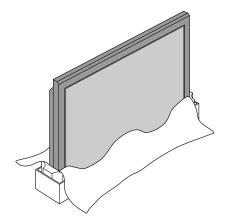

PlasmaWall XP-65DHD Owner's Operating Manual

Installation

 As it lies flat with the screen face down. Place the protective sheet, which was wrapped around the plasma monitor when it was packaged, between the screen and your work surface to avoid scratching or otherwise damaging the screen surface.

In general, minimize or eliminate light sources directed at the display. Contrast ratio in your images will be noticeably reduced if light directly strikes the display, such as when a shaft of light from a window or floodlight falls on the image. Images may then appear washed out and less vibrant.

If you are mounting the PlasmaWall in an enclosure, leave at least 2 inches (50 mm) of space on all sides between it and surrounding objects, as shown in Figure 3-2. This allows heat to disperse, maintaining the proper operating temperature.

Figure 3-2. Ventilation Requirements for Enclosure Mounting

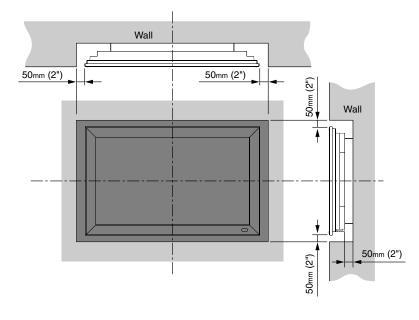

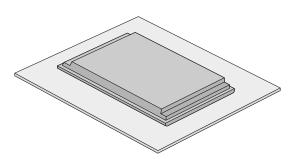

✓ Ventilation

Ambient Light

| Other Considerations 🗲 | Other considerations and tips that can help improve your installation, avoid damage and prolong operating life:                                                                                                    |
|------------------------|----------------------------------------------------------------------------------------------------|
|                        | • Keep the ambient temperature constant and below 35°C (95°F). Keep the display away from heating and/or air conditioning vents. Changes in temperature may cause drifts in the display circuitry, which may affect performance. |
|                        | • Keep the PlasmaWall away from devices that radiate electromagnetic energy such as motors and transformers. Common sources of these include slide projectors, speakers, power amplifiers and elevators.                         |
|                        | • Handle the unit carefully when installing or carrying it. Use the built-in handles; DO NOT touch or hold the screen face.                                                                                                    |
|                        | <ul> <li>Set the unit away from heat, excessive dust, and direct sunlight.</li> </ul>                                                                                                    |
|                        | • Protect the inside of the unit from liquids and small metal objects. In case of accident, unplug the power cord and have it serviced by an authorized Service Center.                                                          |
|                        | <ul> <li>Do not hit or scratch the panel surface as this causes flaws on the surface of the<br/>screen.</li> </ul>                                                                                                    |
|                        | <ul> <li>For correct installation and mounting it is strongly recommended to use a trained,<br/>authorized dealer.</li> </ul>                                                                                                    |
|                        | <ul> <li>To avoid sulfurization, it is strongly recommended not to place the unit in a dressing<br/>room in a public bath or hot spring bath.</li> </ul>                                                                         |
|                        |                                                                                                    |

Proceed as follows to connect the PlasmaWall to the DHD Controller, your video sources, external controller(s) – if present – and AC power.

When connecting your equipment:

- Turn off all equipment before making any connections.
- Use the correct signal cables for each source.
- Ensure that the cables are securely connected. Tighten the thumbscrews on connectors that have them.

Connect the DHD Controller to the PlasmaWall as shown in Figure 3-3 and described in the sections that follow.

|| **: :** ©

#### **3.4 Connections to the PlasmaWall and DHD Controller**

 Connecting the PlasmaWall to the DHD Controller

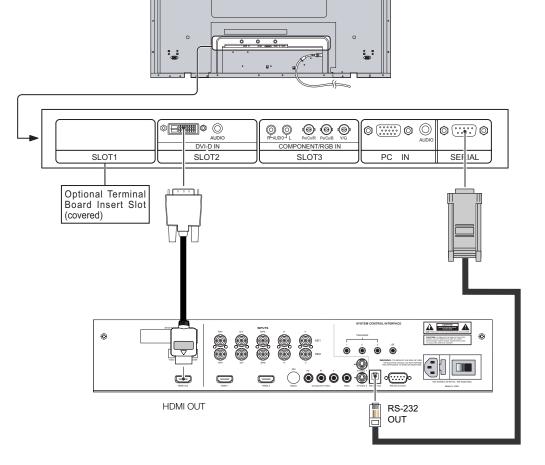

#### Figure 3-3. Connecting the PlasmaWall to the DHD Controller

**Digital Video Connection:** The PlasmaWall has a DVI input, labeled **DVI-D IN (SLOT 2)**. Connect the HDMI output from the DHD Controller to this input, using a DVI-to-HDMI cable or a DVI cable with a DVI-to-HDMI adapter.

**RS-232 Connection:** Connect the RS-232 output from the DHD Controller to the **SERIAL** input on the PlasmaWall. Use a standard, modular telephone cable with RJ11 plugs at both ends. On the PlasmaWall end, use the provided RJ11-to-DB9 adapter. This adapter is wired as shown in Figure 3-4.

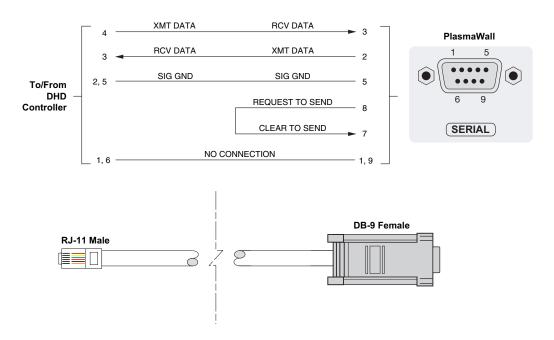

Figure 3-4. RS-232 Connection from the DHD Controller to the PlasmaWall

Connect your video sources to the DHD Controller as shown and described in the sections that follow.

HDMI Connections: See Figure 3-5.

<u>Λ</u> Τίρ

Use the HDMI inputs whenever possible. This ensures the highest video quality because the signal is carried in the digital domain throughout the entire signal path, from source component output into the projector.

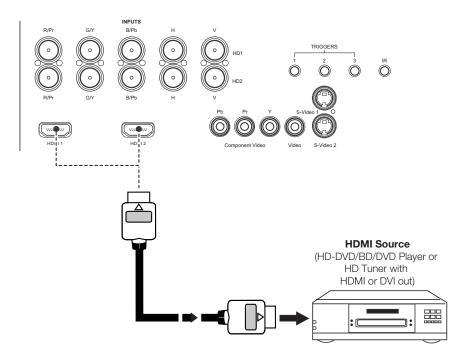

Figure 3-5. HDMI Source Connections

PlasmaWall XP-65DHD Owner's Operating Manual

 Connecting Source Components to the DHD Controller

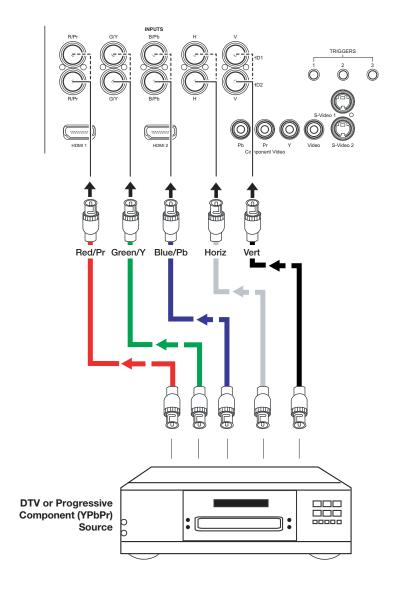

Digital (DTV) RGB Connections: See Figure 3-6.

Figure 3-6. Digital (DTV) RGB Connections

#### Analog (Computer) RGB Connections: See Figure 3-7.

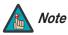

1. Refer to **PlasmaWall Specifications** on page 55 for a list of computer signals compatible with the PlasmaWall. Use with signals other than those listed may cause some functions not to work.

2. Some Macintosh computers may require a Macintosh video adapter. Contact your nearest authorized service center or dealer.

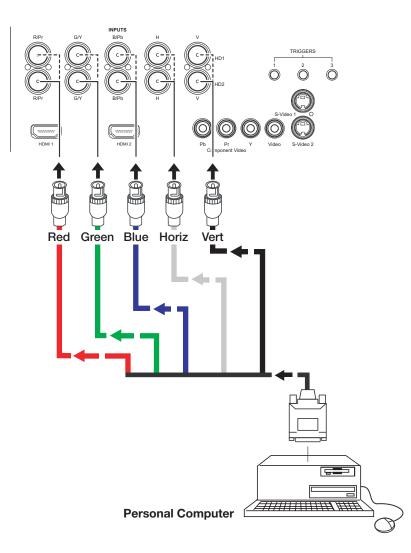

Figure 3-7. Analog RGB Connections

Composite/S-Video/Component Video Connections: See Figure 3-8.

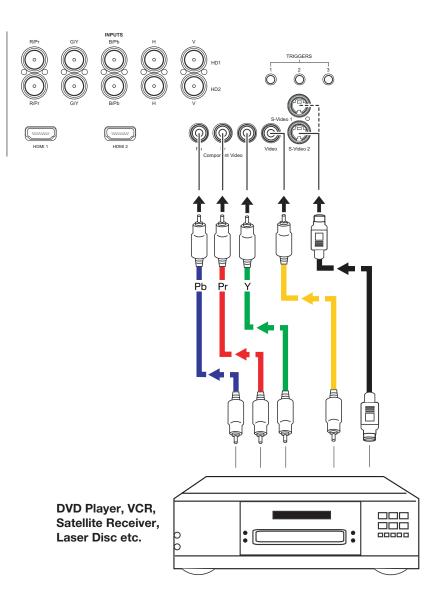

Figure 3-8. Composite, S-Video and Component Video Connections

Use a standard, 9-pin RS-232 cable to connect a PC or home theater control/automation system (if present) to the RS-232 Control port on the DHD Controller; see Figure 3-9.

 RS-232 Controller Connection

For more information about using this connection, refer to **Serial Communications** on page 49.

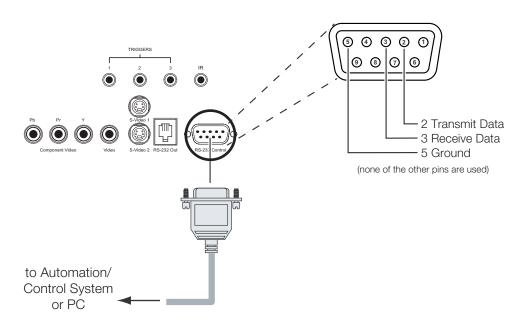

#### Figure 3-9. RS-232 Control System Connection

If your home theater contains equipment that responds to 12-Volt triggers, connect it to the 12-Volt trigger outputs as shown in Figure 3-10.

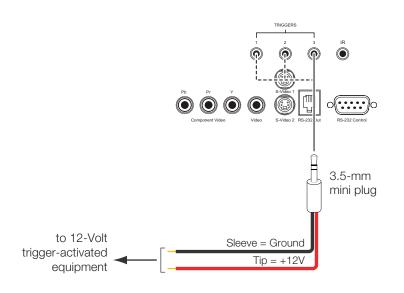

Figure 3-10. Connecting 12-Volt Trigger Outputs

 Connecting 12-Volt Trigger Outputs to External Equipment

#### Connecting an External IR Receiver to the DHD Controller

If infrared signals from the remote control cannot reach the DHD Controller due to excessive distance or obstructions such as walls or cabinet doors, you can connect an external IR receiver to the DHD Controller to extend the range of the remote control. See Figure 3-11.

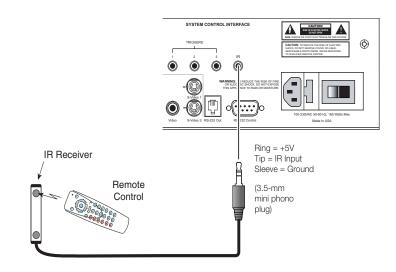

#### Figure 3-11. External IR Receiver Connection

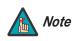

When an external IR receiver is connected to the wired IR input, the built-in IR sensor on the DHD Controller is disabled.

# 4. Operation

- 1. Turn on your source components.
- 2. Plug the female end of the power cord into the AC receptacle on the rear of the PlasmaWall. Connect the other end to your AC power source.

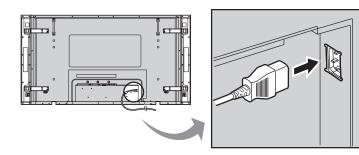

4.1 Turning on the Power

- 3. Similarly connect the DHD Controller to a nearby AC outlet.
- 4. Press the main power switch at the front of the PlasmaWall (see Figure 2-1). The standby/on indicator lights green.
- 5. Set the main power switch at the rear of the DHD Controller (see Figure 2-4) to the "on" position.
- Press the **ON** button on the remote control to turn on the DHD Controller and PlasmaWall (or press the power button on the front of the DHD Controller). The power indicator on the DHD Controller lights solid blue.
- 7. After a brief warm-up period (approximately 10 seconds), the PlasmaWall will display an image.

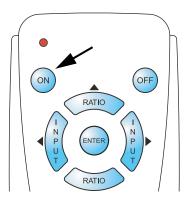

# 4.2 Setting the Computer Display Properties

To maximize image quality when using the PlasmaWall with a personal computer, you may need to adjust the display properties of your computer's video card. To do this on a Microsoft® Windows®-based PC:

1. Choose Settings from the Windows Start Menu and click on "Control Panel."

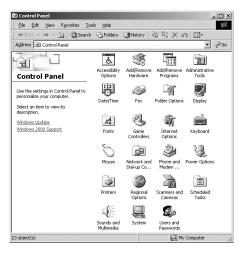

Display Properties <u>?</u>× Background | Screen Saver | Appearance | Web | Effects Settings | Display: LCD Colors Screen area Less More -------High Color (16 bit) 1024 × 768 pixels Troubleshoot... Ad<u>v</u>anced... OK Cancel Apply

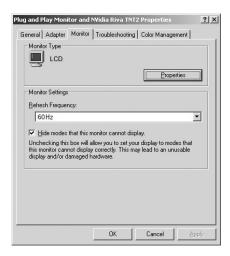

- 2. Double click on the **Display** icon.
- 3. Click the **Settings** tab on the display dialog box.
- 4. Adjust the resolution to 1024x768 pixels.

5. Click the **Advanced** button and click the **Monitor** tab on the dialog box. Set the vertical frequency to 60Hz and click **OK**.

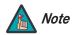

- 1. The native resolution of the XP-65DHD is 1920 x 1080. Other horizontal or vertical resolutions may be scaled upward or downward to fit the display.
- 2. With most computers, you can get the best picture at 1024 x 768 @ 60Hz.

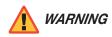

To prevent image retention (burn) on your display, **ALWAYS** use a screen saver and set it to the shortest possible time.

Press the **MENU** button on either the remote control or the DHD Controller front panel to display the Main Menu. To select a menu item, use the UP ( $\blacktriangle$ ) and DOWN ( $\triangledown$ ) buttons on either the remote control or the DHD Controller front panel to highlight it. Press **ENTER** to confirm your selection.

The PlasmaWall OSD menus are arranged hierarchically, as shown in Figure 4-1. Depending on the selected input source and signal characteristics, some menu options may not be available.

# 4.3 Using the DHD Controller Menus

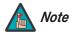

When the input signal resolution is 1080i **analog** (via the HD1 or HD2 input) or lower, the menus appear both on-screen and on the front-panel display of the DHD Controller as you navigate them:

| Input Source | $\uparrow$   |
|--------------|--------------|
| Aspect Ratio | $\downarrow$ |

When the input signal resolution is 1080i **digital** or 1080p (via the HDMI1 or HDMI2 input), the menus appear on the front-panel display only.

| S Video 1           S Video 2           Component SD           HD/RGB 1           HD/RGB 2           HDMI 1           HDMI 2           4:3           Letterbox           VirtualWide           Cinema           Brightness           Contrast           Color           Tint           Sharpness           Left/Right           Up/Down           Width           Height           Overscan           Recall ISF Night           Recall ISF Day           Recall/Save Custom 1           Recall/Save Custom 2                                                                                                    |                |                                       |
|----------------------------------------------------------------------------------------------------|----------------|---------------------------------------|
| Input Source S Video 2 Component SD HD/RGB 1 HD/RGB 2 HD/RGB 2 HDMI 1 HDMI 2 16:9 4:3 Aspect Ratio Letterbox VirtualWide Cinema Brightness Contrast Color Tint Sharpness Left/Right Up/Down Width Height Overscan ISF Presets Recall ISF Night Recall ISF Night Recall ISF Night Recall ISF Night Recall/Save Custom 1 Recall/Save Custom 1 Recall SB Rec                                                                                                    |                | Composite                             |
| Input Source Component SD HD/RGB 1 HD/RGB 2 HD/RGB 2 HDMI 1 HDMI 2 16:9 4:3 Letterbox VirtualWide Cinema Brightness Contrast Color Tint Sharpness Left/Right Up/Down Width Height Overscan INPUT Position ISF Presets Recall ISF Night Recall ISF Night Recall ISF Night Recall ISF Day Recall/Save Custom 1 Recall/Save Custom 1 Recall/Save Custom 2 Recall/Save Custom 1 Recall/Save Custom 1 Recall/Save Custom 1 Recall/Save Custom 1 Recall/Save Custom 2 Recall/Save Custom 1 Recall/Save Custom 2 Recall/Save Custom 2 Recall/Save Custom 2 Recall/Save Custom 2 Recall/Save Custom 2 Recall/Save Custom 2 Recall/Save Custom 2 Recall/Save Custom 2 Recall/Save Custom 2 Recall/Save Custom 2 Recall/Save Custom 2 Recall/Save Custom 2 Recall/Save Custom 2 Recall/Save Custom 2 Recall SE Recall SE Recall SE Recall SE Recall SE Recall SE Recall SE Recall SE Recall SE Recall SE Recall                                                                                                    |                |                                       |
| Input Source HD/RGB 1 HD/RGB 1 HD/RGB 2 HDMI 1 HDMI 2 I6:9 4:3 Letterbox VirtualWide Cinema Picture Brightness Contrast Color Tint Sharpness Left/Right Up/Down Width Height Overscan ISF Presets Recall ISF Night Recall ISF Night Recall ISF Night Recall ISF Night Recall ISF Night Recall ISF Day Recall/Save Custom 1 Recall/Save Custom 1 Recall/Save Custom 2 Recall/Save Custom 1 Recall/Save Custom 1 Recall/Save Custom 1 Recall/Save Custom 1 Recall/Save Custom 1 Recall/Save Custom 1 Recall/Save Custom 1 Recall/Save Custom 2 Recall/Save Custom 2 Recall/Save Custom 2 Recall/Save Custom 2 Recall/Save Custom 2 Recall/Save Custom 2 Recall/Save Custom 2 Recall/Save Custom 2 Recall/Save Custom 2 Recall Save Custom 2 Recall Save Custom 2 Recall Save Custom 2 Recall Save Custom 2 Recall Save Custom 2 Recall Save Custom 2 Recall Save Custom 3 Recall Save Custom 4 Recall Sa                                                                                                    |                |                                       |
| Input Position Input Position Input Position Input Position ISF Presets ISF Presets Information (read-only) ID ROB 1 HD/ROB 1 HD/                                                                                                    | Input Source   | Component SD                          |
| HDMI 1           HDMI 2           16:9           4:3           Letterbox           VirtualWide           Cinema           Brightness           Color           Tint           Sharpness           Left/Right           Up/Down           Width           Height           Overscan           Recall ISF Night           Recall ISF Day           Recall ISF Day           Recall ISE Day           Recall ISE Day           Reset Custom 1           Recall Seried Number           Hardware           Hardware           Firmware                                                                                                    |                | HD/RGB 1                              |
| HDMI 2         HDMI 2         16:9         4:3         Letterbox         VirtualWide         Cinema         Brightness         Color         Tint         Sharpness         Left/Right         Up/Down         Width         Height         Overscan         Recall ISF Night         Recall ISF Day         Recall/Save Custom 1         Recall/Save Custom 1         Recall/Save Custom 1         Recet Custom 1 & 2 to Factory Default         Information         (read-only)                                                                                                    |                | HD/RGB 2                              |
| Aspect Ratio<br>Aspect Ratio<br>Picture<br>Picture<br>Input Position<br>ISF Presets<br>ISF Presets<br>Information<br>(read-only)<br>Firmware<br>Final Sharpness<br>Left/Right<br>Up/Down<br>Up/Down<br>Virtual Wide<br>Color<br>Tint<br>Sharpness<br>Left/Right<br>Up/Down<br>Width<br>Height<br>Overscan<br>Recall ISF Night<br>Recall ISF Night<br>Recall/Save Custom 1<br>Recall/Save Custom 1<br>Recall/Save Custom 1<br>Recall/Save Custom 1<br>Recall VSave Custom 1<br>Recall/Save Custom 1<br>Recall/Save Custom 1<br>Recall/Save Custom 1<br>Recall/Save Custom 1<br>Firmware<br>Firmware<br>Serial Number<br>Hardware<br>Firmware<br>Serial Number<br>Hardware<br>Firmware<br>Serial Number<br>Serial Number<br>Serial Serial Serial Serial Serial Serial Serial Serial Serial Serial Serial Serial Serial Serial Serial Serial |                | HDMI 1                                |
| Aspect Ratio<br>4:3<br>Letterbox<br>VirtualWide<br>Cinema<br>Brightness<br>Contrast<br>Color<br>Tint<br>Sharpness<br>Left/Right<br>Up/Down<br>Width<br>Height<br>Overscan<br>Recall ISF Night<br>Recall ISF Night<br>Recall/Save Custom 1<br>Recall/Save Custom 1<br>Recall Save Custom 1<br>Recall Save Custom 1<br>Recall Sav                           |                | HDMI 2                                |
| Aspect Ratio Letterbox VirtualWide Cinema Picture Picture Input Position ISF Presets ISF Presets Information (read-only) Information (read-only) Ist to finite the second second                                                                                                    |                | 16:9                                  |
| VirtualWide         Cinema         Brightness         Color         Tint         Sharpness         Left/Right         Up/Down         Width         Height         Overscan         Recall ISF Night         Recall ISF Day         Recall/Save Custom 1         Recall/Save Custom 1         Reset Custom 1 & 2 to Factory Default         Information         (read-only)                                                                                                    |                | 4:3                                   |
| Input Position ISF Presets ISF Presets Information (read-only) ICtime Ictime ICtime IC                                                                                                    | Aspect Ratio   | Letterbox                             |
| Picture Bightness Contrast Color Tint Sharpness Left/Right Up/Down Width Height Overscan ISF Presets Recall ISF Night Recall ISF Day Recall/Save Custom 1 Recall/Save Custom 1 Re                                                                                                    |                | VirtualWide                           |
| Picture Contrast Color Tint Sharpness Left/Right Up/Down Width Height Overscan ISF Presets Recall ISF Night Recall ISF Night Recall ISF Day Recall/Save Custom 1 Recall/Save Custom 1 Recall/Save Cust                                                                                                    |                | Cinema                                |
| Picture Color Tint Sharpness Left/Right Up/Down Up/Down Up/Down Width Height Overscan ISF Presets Recall ISF Night Recall ISF Day Recall ISF Day Recall ISF Day Recall ISF Day Recall ISF Day Recall/Save Custom 1 Recall/Save Custom 1 Recall/S                                                                                                    |                | 0                                     |
| Tint         Sharpness         Left/Right         Up/Down         Width         Height         Overscan         Recall ISF Night         Recall ISF Night         Recall ISF Day         Recall ISF Day         Recall ISF Custom 1         Recall ISA Custom 1         Recall VSave Custom 1         Reset Custom 1 & 2 to Factory Default         Information         (read-only)         Firmware                                                                                                    |                | Contrast                              |
| Input Position Left/Right Up/Down Up/Down Width Height Overscan Recall ISF Night Recall ISF Day Recall/Save Custom 1 Recall/Save Custom 1 Recall/Save Custom                                                                                                    | Picture        | Color                                 |
| Input Position Left/Right Up/Down Width Height Overscan Recall ISF Night Recall ISF Day Recall/Save Custom 1 Recall/Save Custom 1 Recal                                                                                                    |                | Tint                                  |
| Input Position Up/Down Uidth Height Overscan Recall ISF Night Recall/Save Custom 1 Recall/Save Custom 1 Recall/Save Custom 2 Reset Custom 1 & 2 to Factory Default Information (read-only) Firmware                                                                                                    |                | Sharpness                             |
| Input Position Width Height Overscan ISF Presets ISF Presets Information (read-only) Width Height Overscan Recall ISF Night Recall ISF Day Recall/Save Custom 1 Recall/Save Custom 1 Recall/Save Custom 2 Reset Custom 1 & 2 to Factory Default Serial Number Hardware Firmware                                                                                                    |                | Left/Right                            |
| ISF Presets ISF Presets ISF Presets ISF Presets Information (read-only) IHeight Overscan Recall ISF Day Recall ISF Day Recall/Save Custom 1 Recall/Save Custom 1 Recall/Save Custom 2 Recall/Save Custom 1 Recall/Save Custom 1 Recall/Save Cust                                                                                                    |                | Up/Down                               |
| ISF Presets ISF Presets ISF Presets Information (read-only) ISF Presets Information (read-only) Information Information Informati Information Information Information Information Informat                                                                                                    | Input Position | Width                                 |
| ISF Presets Recall ISF Night Recall ISF Day Recall/Save Custom 1 Recall/Save Custom 2 Reset Custom 1 & 2 to Factory Default Serial Number Hardware Firmware Firmware                                                                                                    |                | Height                                |
| ISF Presets Recall ISF Day Recall/Save Custom 1 Recall/Save Custom 2 Reset Custom 1 & 2 to Factory Default Serial Number Hardware Firmware Firmware                                                                                                    |                | Overscan                              |
| ISF Presets Recall/Save Custom 1 Recall/Save Custom 1 Recall/Save Custom 2 Reset Custom 1 & 2 to Factory Default Serial Number Hardware Firmware Firmware                                                                                                    |                | Recall ISF Night                      |
| Recall/Save Custom 2<br>Reset Custom 1 & 2 to Factory Default<br>Serial Number<br>Hardware<br>Firmware                                                                                                    |                | -                                     |
| Reset Custom 1 & 2 to Factory Default           Information<br>(read-only)         Serial Number           Firmware         Firmware                                                                                                    | ISF Presets    | Recall/Save Custom 1                  |
| Information<br>(read-only) Firmware                                                                                                    |                | Recall/Save Custom 2                  |
| Information Hardware (read-only) Firmware                                                                                                    |                | Reset Custom 1 & 2 to Factory Default |
| (read-only) Firmware                                                                                                    |                | Serial Number                         |
|                                                                                                    | Information    | Hardware                              |
| Date                                                                                                    | (read-only)    | Firmware                              |
|                                                                                                    |                | Date                                  |

|                              |                           | Gain                       |
|------------------------------|---------------------------|----------------------------|
|                              | ISF Night - Display Color | Offset                     |
|                              |                           | Gamma                      |
|                              |                           | Color Temp.                |
|                              |                           | AGC                        |
|                              |                           | Input Level                |
|                              | ISF Night - Input Image   | Brightness                 |
|                              |                           | Contrast                   |
|                              |                           | Color                      |
|                              |                           | Tint                       |
|                              |                           | Sharpness                  |
|                              |                           | Gain                       |
|                              |                           | Offset                     |
|                              | ISF Night - Input Color   | Chroma Delay               |
|                              |                           | Phase                      |
|                              |                           | Noise Filter               |
|                              |                           | Gain                       |
|                              |                           | Offset                     |
| Calibration                  | ISF Day - Display Color   | Gamma                      |
|                              | 131 Day - Dispilay Color  | Color Temp.                |
|                              |                           | AGC                        |
|                              |                           | Input Level                |
| (1080i analog and lower-res- |                           | Brightness                 |
| olution sources)             |                           | Contrast                   |
| olution sources              | ISF Day - Input Image     | Color                      |
|                              |                           | Tint                       |
|                              |                           | Sharpness                  |
|                              |                           | Gain                       |
|                              |                           | Offset                     |
|                              | ISF Day - Input Color     | Chroma Delay               |
|                              |                           | Phase                      |
|                              |                           | Noise Filter               |
|                              | Save ISF Settings         | Back / Confirm             |
|                              |                           | Left/Right                 |
|                              |                           | Up/Down                    |
|                              | Output Shift              | Width                      |
|                              |                           | Height                     |
|                              |                           | Save                       |
|                              |                           | Owner Name                 |
|                              |                           | ISF Calibrated             |
|                              | Splash Configure          | ISF Other                  |
|                              | oplaan oormgaro           | Runco/ISF Logo Splash      |
|                              |                           | Screen Timers              |
|                              |                           | (2 60 sec.)                |
|                              | OSD Position              | Vert./Horiz., Normal/Wide, |
|                              |                           | Height                     |

| Test Video       Grey Bars 2<br>Color Bars 1<br>Color Bars 2         Input Names       Rename, Restore or Save         Remote Control       Primary<br>Secondary         Display Device       Display Position         Display Device       Display Position         Display Device       Display Position         HD Format       Display Image<br>(1080) digital or 1080p<br>sources only)         HD Format       HD/RGB 1<br>HD/RGB 2         HD Format       HD/RGB 1<br>HD/RGB 2         HD Format       HD/RGB 1<br>HD/RGB 2         Miscellaneous       1/2/3 / Save         Language       (currently, English only)         Miscellaneous       Timeout<br>Side Bar Color<br>Film Mode (SD src. only)                                                                                                    |            |                        | Grey Bars 1              |                                     |  |
|----------------------------------------------------------------------------------------------------|------------|------------------------|--------------------------|-------------------------------------|--|
| Color Bars 1<br>Color Bars 2         Input Names       Rename, Restore or Save         Primary       Primary         Secondary       Eeff/Right, Up/Down, Width, Height         Display Device       Display Position       Pix By Pix<br>(Enable/Disable; 1080i/p sources only)         Brightness, Contrast       Sharpness, Color Temp.         AGC, Input Level       Red Gain, Blue Gain         Red Offset, Blue Offset       Gamma         HD/RGB 1       Auto, RGB or YUV         HD/RGB 2       Auto, RGB or YUV         HD Format       1/2/3/Save         Triggers       1/2/3/Save         Miscellaneous       Language         Kimeut       Timeout         Side Bar Color       Film Mode (SD src. only)         System Reset       System Reset                                                                                                    |            | Tost Video             | Grey Bars 2              |                                     |  |
| Input Names         Rename, Restore or Save           Remote Control         Primary           Secondary         Left/Right, Up/Down, Width, Height           Display Device         Display Position         Eft/Right, Up/Down, Width, Height           Display Device         Display Position         Brightness, Contrast           Sharpness, Color Temp.         AGC, Input Level         Red Gain, Blue Gain           HD Format         HD/RGB 1         Auto, RGB or YUV           HD Format         HD/RGB 2         Auto, RGB or YUV           Triggers         1 / 2 / 3 / Save         Auto, 75 MHz, 150 MHz or 300 MHz           Wiscellaneous         Imaguage         (currently, English only)           Menu Mode         Timeout         Side Bar Color           Film Mode (SD src. only)         System Reset                                                                                                    |            | Test Video             | Color Bars 1             |                                     |  |
| Remote Control       Primary         Secondary       Left/Right, Up/Down, Width, Height         Display Device       Display Position       Pix By Pix (Enable/Disable; 1080i/p sources only)         Brightness, Contrast       Sharpness, Color Temp.         AGC, Input Level       Red Gain, Blue Gain         Red Gin, Blue Gain       Red Gain, Blue Gain         HD Format       HD/RGB 1         HD/RGB 2       Auto, RGB or YUV         HD/RGB 2       Auto, 75 MHz, 150 MHz or 300 MHz         YPbPr Input Resolution       Auto, 480i/p, 576i/p, 720p or 1080i         Triggers       1 / 2 / 3 / Save         Miscellaneous       Immout         Side Bar Color       Film Mode (SD src. only)         System Reset       System Reset                                                                                                    |            |                        | Color Bars 2             |                                     |  |
| Remote Control       Secondary         Secondary       Execondary         Display Device       Display Position       Left/Right, Up/Down, Width, Height         Display Device       Display Position       Brightness, Contrast         Display Image (1080) digital or 1080p sources only)       Brightness, Color Temp.         AGC, Input Level       Red Gain, Blue Gain         HD Format       HD/RGB 1         HD/RGB 2       Auto, RGB or YUV         HD Format       HD/RGB 2         ADC Bandwidth       Auto, 75 MHz, 150 MHz or 300 MHz         YPbPr Input Resolution       Auto, 480/p, 576/p, 720p or 1080i         Triggers       1 / 2 / 3 / Save         Miscellaneous       Menu Mode         Timeout       Side Bar Color         Film Mode (SD src. only)       System Reset                                                                                                    |            | Input Names            | Rename, Restore or Save  |                                     |  |
| Service<br>Bisplay Device<br>Display Device<br>Display Position<br>Display Position<br>Display Position<br>Display Position<br>Display Position<br>Display Position<br>Display Position<br>Display Position<br>Display Position<br>Display Image<br>(1080i digital or 1080p<br>sources only)<br>Brightness, Color Temp.<br>AGC, Input Level<br>Red Gain, Blue Gain<br>Red Offset, Blue Offset<br>Gamma<br>HD/RGB 1<br>HD/RGB 2<br>AUC Bandwidth<br>Auto, RGB or YUV<br>HD Format<br>HD/RGB 2<br>AUC Bandwidth<br>Auto, 75 MHz, 150 MHz or 300 MHz<br>YPbPr Input Resolution<br>Auto, 480/p, 576i/p, 720p or 1080i<br>Triggers<br>1/2/3 / Save<br>Language<br>Miscellaneous<br>Miscellaneous<br>System Reset<br>Substance<br>Substance<br>Substance<br>Substance<br>Display Position<br>Display Position<br>Display Position<br>Brightness, Contrast<br>Sharpness, Color Temp.<br>AGC, Input Level<br>Red Gain, Blue Gain<br>Red Offset, Blue Offset<br>Gamma<br>Auto, RGB or YUV<br>Auto, 75 MHz, 150 MHz or 300 MHz<br>YPbPr Input Resolution<br>Auto, 480/p, 576i/p, 720p or 1080i<br>Triggers<br>Language<br>(currently, English only)<br>Menu Mode<br>Timeout<br>Side Bar Color<br>Film Mode (SD src. only)<br>System Reset                                                                                                    |            | Romoto Control         | Primary                  |                                     |  |
| Service       Display Device       Display Position       Pix By Pix<br>(Enable/Disable; 1080i/p sources only)         Brightness, Contrast       Sharpness, Color Temp.         AGC, Input Level       Red Gain, Blue Gain         Red Offset, Blue Offset       Gamma         HD Format       HD/RGB 1         HD/RGB 2       Auto, RGB or YUV         ADC Bandwidth       Auto, 75 MHz, 150 MHz or 300 MHz         YPbPr Input Resolution       Auto, 480i/p, 576i/p, 720p or 1080i         Triggers       1 / 2 / 3 / Save         Language       (currently, English only)         Miscellaneous       Timeout         Side Bar Color       Film Mode (SD src. only)         System Reset       System Reset                                                                                                    |            | Herriote Control       | Secondary                | -                                   |  |
| Service $\frac{Display Device}{Display Device} = \frac{Display Image}{Display Image} (1080i digital or 1080p sources only) = \frac{Display Image}{Display Image} (1080i digital or 1080p sources only) = \frac{Display Image}{Display Image} (1080i digital or 1080i digital or 1$ |            |                        |                          | Left/Right, Up/Down, Width, Height  |  |
| Service       Display Device       Display Image (1080i digital or 1080p sources only)       Brightness, Contrast       Sharpness, Color Temp.         AGC, Input Level       Red Gain, Blue Gain       Red Offset, Blue Offset       Red Offset, Blue Offset         HD Format       HD/RGB 1       Auto, RGB or YUV       Auto, 75 MHz, 150 MHz or 300 MHz         Triggers       1 / 2 / 3 / Save       Auto, 75 MHz, 150 MHz or 300 MHz         Miscellaneous       Timeout       Side Bar Color         Film Mode (SD src. only)       System Reset                                                                                                    |            |                        | Display Position         |                                     |  |
| Service       Display Device       Display Image<br>(1080) digital or 1080p<br>sources only)       Sharpness, Color Temp.<br>AGC, Input Level         HD Format       HD/RGB 1<br>HD/RGB 2<br>ADC Bandwidth       Auto, RGB or YUV<br>Auto, 75 MHz, 150 MHz or 300 MHz<br>YPbPr Input Resolution         Triggers       1 / 2 / 3 / Save       Auto, 480/p, 576/p, 720p or 1080i         Miscellaneous       Timeout<br>Side Bar Color<br>Film Mode (SD src. only)       Currently, English only)                                                                                                    |            |                        |                          | V 1 1                               |  |
| Service       Display Image<br>(1080) digital or 1080p<br>sources only)       AGC, Input Level<br>Red Gain, Blue Gain<br>Red Offset, Blue Offset         HD Format       HD/RGB 1<br>HD/RGB 2<br>ADC Bandwidth       Auto, RGB or YUV<br>Auto, 75 MHz, 150 MHz or 300 MHz<br>YPbPr Input Resolution         Triggers       1 / 2 / 3 / Save       Auto, 480i/p, 576i/p, 720p or 1080i         Miscellaneous       Timeout<br>Side Bar Color<br>Film Mode (SD src. only)       Timeout                                                                                                    |            | Display Device         |                          | 0                                   |  |
| Service          Hed Gain, Blue Gain         Red Offset, Blue Offset         Gamma         HD Format         HD/RGB 1         HD/RGB 2         Auto, RGB or YUV         ADC Bandwidth         Auto, 75 MHz, 150 MHz or 300 MHz         YPbPr Input Resolution         Auto, 480/p, 576/p, 720p or 1080i         Triggers       1 / 2 / 3 / Save         Language       (currently, English only)         Menu Mode         Timeout         Side Bar Color         Film Mode (SD src. only)         System Reset                                                                                                    |            |                        |                          |                                     |  |
| HD Format       HD/RGB 1<br>HD/RGB 2<br>ADC Bandwidth       Auto, RGB or YUV<br>Auto, RGB or YUV<br>ADC Bandwidth         Triggers       1 / 2 / 3 / Save         Language       (currently, English only)         Miscellaneous       Timeout<br>Side Bar Color<br>Film Mode (SD src. only)         System Reset       System Reset                                                                                                    | <b>a</b> . |                        |                          | Red Gain, Blue Gain                 |  |
| HD Format HD/RGB 1 HD/RGB 2 Auto, RGB or YUV HD/RGB 2 AUTO, RGB or YUV HD/RGB 2 AUTO, RGB or YUV Auto, RGB or YUV Auto, RGB o                                                                                          | Service    |                        | sources only             | Red Offset, Blue Offset             |  |
| HD Format HD/RGB 2 Auto, RGB or YUV HD Format HD/RGB 2 Auto, RGB or YUV ADC Bandwidth Auto, 75 MHz, 150 MHz or 300 MHz YPbPr Input Resolution Auto, 480i/p, 576i/p, 720p or 1080i Triggers 1/2/3/Save Language (currently, English only) Menu Mode Timeout Side Bar Color Film Mode (SD src. only) System Reset                                                                                                    |            |                        |                          | Gamma                               |  |
| HD Format HD/RGB 2 ADC Bandwidth Auto, 75 MHz, 150 MHz or 300 MHz YPbPr Input Resolution Auto, 480i/p, 576i/p, 720p or 1080i Triggers 1 / 2 / 3 / Save Language (currently, English only) Menu Mode Tirmeout Side Bar Color Film Mode (SD src. only) System Reset                                                                                                    |            |                        | HD/RGB 1                 |                                     |  |
| ADC Bandwidth Auto, 75 MHz, 150 MHz or 300 MHz<br>YPbPr Input Resolution Auto, 480//p, 576i/p, 720p or 1080i<br>Triggers 1 / 2 / 3 / Save<br>Language (currently, English only)<br>Menu Mode<br>Timeout<br>Side Bar Color<br>Film Mode (SD src. only)<br>System Reset                                                                                                    |            |                        | HD/RGB 2                 | Auto, RGB or YOV                    |  |
| Triggers     1 / 2 / 3 / Save       Language     (currently, English only)       Miscellaneous     Menu Mode       Timeout     Side Bar Color       Film Mode (SD src. only)                                                                                                    |            | HD Format              | ADC Bandwidth            | Auto, 75 MHz, 150 MHz or 300 MHz    |  |
| Miscellaneous     Language     (currently, English only)       Menu Mode     Timeout       Side Bar Color     Film Mode (SD src. only)                                                                                                    |            |                        | YPbPr Input Resolution   | Auto, 480i/p, 576i/p, 720p or 1080i |  |
| Miscellaneous<br>Miscellaneous<br>Timeout<br>Side Bar Color<br>Film Mode (SD src. only)<br>System Reset                                                                                                    |            | Triggers               | 1 / 2 / 3 / Save         |                                     |  |
| Miscellaneous Timeout Side Bar Color Film Mode (SD src. only) System Reset                                                                                                    |            |                        | Language                 | (currently, English only)           |  |
| Side Bar Color<br>Film Mode (SD src. only)<br>System Reset                                                                                                    |            |                        | Menu Mode                |                                     |  |
| Film Mode (SD src. only) System Reset                                                                                                    |            | Miscellaneous          | Timeout                  |                                     |  |
| System Reset                                                                                                    |            |                        |                          | 7                                   |  |
|                                                                                                    |            |                        | Film Mode (SD src. only) |                                     |  |
| Restore Saved Settings                                                                                                    |            | System Reset           |                          | _                                   |  |
|                                                                                                    |            | Restore Saved Settings |                          |                                     |  |

## Figure 4-1. DHD Controller OSD Menu Structure for PlasmaWall

The Main Menu is the starting point for accessing all display functions.

(The Calibration and Service menus are hidden and not accessible until you enter a passcode.)

#### < Main Menu

| Runco Video    |
|----------------|
| Input Source   |
| Aspect Ratio   |
| Picture        |
| Input Position |
| ISF Presets    |
| Information    |
| Calibration    |
| Service        |

< Input Source

|   | Input Source |
|---|--------------|
| > | Composite    |
|   | S-Video 1    |
|   | S-Video 2    |
|   | Component SD |
|   | HD/RGB 1     |
|   | HD/RGB 2     |
|   | HDMI 1       |
|   | HDMI 2       |
|   |              |

### ✓ Aspect Ratio

|   | Aspect Ratio |
|---|--------------|
| X | 16:9         |
|   | 4:3          |
|   | Letterbox    |
|   | VirtualWide  |
|   | Cinema       |

From the Main Menu, select Input Source to choose a video signal source.

The active source is indicated by an arrow (>) to its left; in this example, Composite is the active source.

To change the aspect ratio (size and shape) of the projected image, select Aspect Ratio from the Main Menu and press **ENTER**. Select the appropriate aspect ratio for your screen size and the type of program material being viewed; refer to Table 4-1.

The currently-selected aspect ratio is indicated by a " $\boxtimes$ " to its left; in this example, 16:9 is selected.

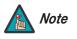

The aspect ratio selection is automatically saved for each input and resolution.

| Aspect Ratio | Remote<br>Control<br>Key | Description                                                                                     |                                                                                                    |
|--------------|--------------------------|-------------------------------------------------------------------------------------------------|----------------------------------------------------------------------------------------------------|
| 16:9         | 16:9                     | 16:9 Image on<br>16:9 Screen (Display)<br>4:3 Image, stretched to fill<br>16:9 Screen (Display) | Select 16:9 to view 16:9 DVDs<br>and HDTV programs in their<br>native aspect ratio.<br>4:3 images are stretched hori-<br>zontally to fit a 16:9 screen.                                                                                |
| 4:3          | 4:3                      | 4:3 Image on<br>16:9 Screen (Display)                                                           | <ul><li>4:3 scales the input signal to fit<br/>in the center of the 16:9 screen.</li><li>4:3 is the aspect ratio used by<br/>computer monitors, standard<br/>television programming and<br/>most VHS video cassettes.</li></ul>        |
| Letterbox    | LET<br>BOX               | 4:3 Image on<br>16:9 Display<br>(Letterbox aspect ratio)                                        | Letterbox mode scales (zooms<br>in on) a 4:3 image linearly (by the<br>same amount on all sides) to fill<br>a 16:9 display.<br>Letterbox is best suited for<br>viewing LaserDisc movies or<br>non-anamorphic DVDs on a<br>16:9 screen. |
| VirtualWide  | V-WIDE                   | 4:3 Image on<br>16:9 Screen<br>with VirtualWide                                                 | VirtualWide scales a 4:3 image<br>NON-linearly (more on the sides<br>than in the center) to fit a 16:9<br>screen.                                                                                                    |
| Cinema       | CINEMA                   | 2.35:1 Image on<br>16:9 Screen                                                                  | Select Cinema to view 2.35:1<br>source material on a 16:9<br>screen. The upper and lower<br>portions of the screen are<br>masked, but the geometry of the<br>active image area is not<br>changed.                                      |

Table 4-1. Aspect Ratio Settings

Use the controls in the Picture Menu to calibrate the **analog** inputs on the PlasmaWall for optimum picture quality.

#### ✓ Picture

|            | Picture |
|------------|---------|
| Brightness |         |
| Contrast   |         |
| Color      |         |
| Tint       |         |
| Sharpness  |         |

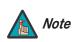

To calibrate the digital (HDMI 1 and HDMI 2) inputs, use the Display Image controls in the Service menu. For more information, refer to **Display Device** on page 42.

The PlasmaWall has been designed to incorporate setup and calibration standards established by the Imaging Science Foundation (ISF). The ISF has developed carefully crafted, industry-recognized standards for optimal video performance and has implemented a training program for technicians and installers to use these standards to obtain optimal picture quality from Runco video display devices. Accordingly, Runco recommends that setup and calibration be performed by an ISF-certified installation technician.

All signal types require separate processing. Therefore, you need to calibrate each DHD Controller input separately.

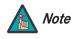

When you change a picture quality setting, save the change to a preset afterwards. Otherwise, the change will be lost when a different input is selected. (Picture quality settings are saved for each input separately.) For information about saving settings, refer to **ISF Presets** on page 37.

Although it may be possible to obtain satisfactory picture quality using the naked eye and regular program material, Runco recommends using the following calibration tools for best results:

- External test pattern source Ovation Multimedia, Video Essentials or AVIA test DVD (or equivalent).
- A blue filter (provided with many test DVDs), for color level and tint adjustments.

Connect your test pattern source to the input that you are calibrating and proceed as follows. **Perform the adjustments in the order listed here.** 

**Brightness:** On your external test pattern source, select a PLUGE pattern. (PLUGE is an acronym for "Picture Line-Up Generation Equipment.") Figure 4-2 shows a typical PLUGE pattern.

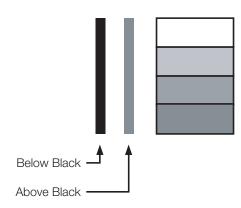

### Figure 4-2. Typical PLUGE Pattern for Adjusting Brightness

PLUGE patterns vary but generally consist of some combination of black, white and gray areas against a black background. The example above includes two vertical bars and four shaded boxes.

Select Brightness from the Picture menu and press ENTER. Adjust the brightness so that:

- The darkest black bars disappear into the background.
- The dark gray areas are barely visible.
- The lighter gray areas are clearly visible.
- The white areas are a comfortable level of true white.
- The image contains only black, gray and white (no color).

**Contrast:** On your external test pattern source, select a stepped, gray-bar pattern like the one shown in Figure 4-3.

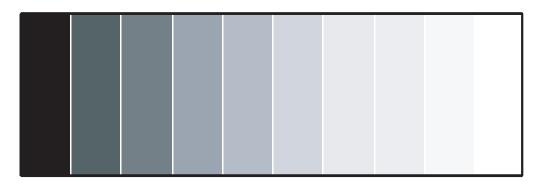

#### Figure 4-3. Typical Gray Bar Pattern for Adjusting Contrast

Select Contrast and press **ENTER**. Adjust the contrast to a point just below which the white rectangle starts to increase in size.

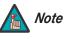

Brightness and contrast controls are interactive. A change to one may require a subtle change to the other in order to achieve the optimum setting.

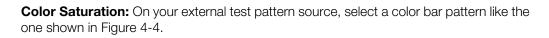

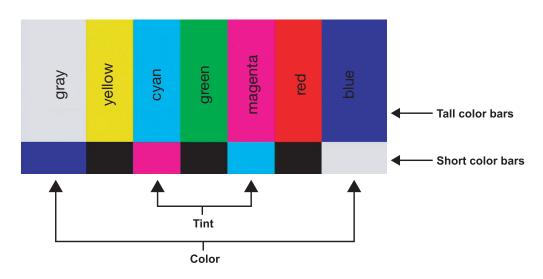

#### Figure 4-4. Typical Color Bar Pattern for Adjusting Color Saturation and Tint

Select Color and press **ENTER**. While looking at the color bar pattern through a blue filter, adjust the color saturation level until the outermost (gray and blue) color bars appear to be a single shade of blue:

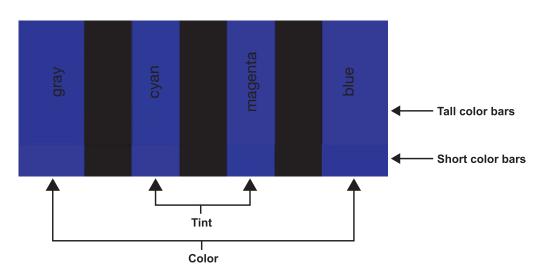

**Tint:** Tint or "hue" is essentially the ratio of red to green in the color portion of the image. When tint is decreased, the image appears redder; when it is increased the image appears greener. To set the tint, select Tint and press **ENTER**. While looking at the color bar pattern through a blue filter, adjust the tint level until the cyan and magenta color bars (on either side of the green bar) appear to be a single shade of blue.

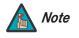

Like the brightness and contrast controls, the color and tint controls are interactive. A change to one may require a subtle change to the other in order to achieve the optimum setting. **Sharpness:** "Sharpness" is the amount of high-frequency detail in the image. To adjust sharpness, select Sharpness from the Picture menu and press **ENTER**. On your external test pattern source, select a pattern like the one shown in Figure 4-5. Adjust as needed, looking for white edges around the transitions from black to gray and differently-sized lines in the "sweep" patterns at the top and bottom. Lower the sharpness setting to eliminate them.

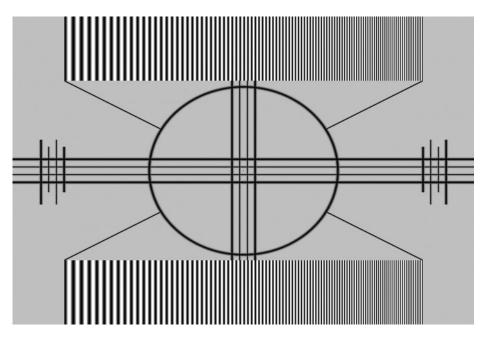

Figure 4-5. Typical Test Pattern for Adjusting Sharpness

#### Input Position 🕨

| Input Position |
|----------------|
| Left/Right     |
| Up/Down        |
| Width          |
| Height         |
| Overscan       |

Use the controls in the Input Position Menu to fine-tune the aspect ratio and image position for the current source.

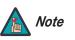

The input position settings are automatically saved for each input and resolution.

**Left/Right:** Select Left/Right from the Input Position menu to shift the projected image horizontally. Use the right or up cursor button to shift the image to the right; use the left or down button to shift it to the left.

**Up/Down:** Select Up/Down from the Input Position menu to shift the projected image vertically. Use the right or up cursor button to shift the image upward; use the left or down button to shift it downward.

**Width:** Select Width from the Input Position menu to change the projected image width. Use the right or up cursor button to increase the width; use the left or down button to decrease it.

**Height:** Select Height from the Input Position menu to change the projected image height. Use the right or up cursor button to increase the height; use the left or down button to decrease it.

**Overscan:** Image Overscan pushes the outside edge of the active picture area of the video signal out beyond the edge of the display area.

Some television programs are produced based on the assumption that older television sets may not display the outer edges of the broadcast picture area. Over scan effectively trims away these inactive, outer edges and enlarges the remaining portion of the image to fill the display area.

Select from 1% to 10% of Overscan, as desired.

For HDTV, DVDs and other video sources, Overscan is generally not necessary or desirable.

For each input, the PlasmaWall lets you save image quality settings as presets that you can recall at a later time. You can create up to four presets per input and resolution. Use the ISF Presets menu to recall saved image presets, or to save image settings in the "Custom 1" or "Custom 2" memory location. The currently-selected preset is indicated by a "⊠" to its left; in the example shown here, ISF Night is selected.

You should save changes to any of the following settings to a preset; otherwise they will be lost when a new input source or resolution is selected:

- Brightness
- Contrast
- Color saturation
- Tint
- Sharpness

To reset the Custom 1 and Custom 2 image presets to their factory defaults, select Factory Default and press **ENTER**.

Select Information from the Main Menu to see information that uniquely identifies your display: its serial number, the installed hardware and firmware versions and the firmware version build date. Should you ever need to contact Runco Technical Support, this information will help them answer your questions or resolve product performance issues.

### < ISF Presets

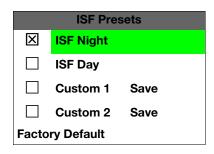

#### < Information

| Inform        | nation      |
|---------------|-------------|
| Serial Number |             |
| Hardware      | 0           |
| Firmware      | 0100.035B   |
| Date          | Dec 15 2006 |

#### Calibration

| Calibration       |
|-------------------|
| ISF Night         |
| Display Color     |
| Input Image       |
| Input Color       |
| ISF Day           |
| Display Color     |
| Input Image       |
| Input Color       |
| Save ISF Settings |
| Output Shift      |
| Splash Configure  |
| OSD Position      |

Use the Calibration menu to perform advanced picture quality adjustments on the **analog** inputs. This menu should be used by ISF-certified technicians only.

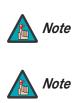

To calibrate the digital (HDMI 1 and HDMI 2) inputs, use the Display Image controls in the Service menu. For more information, refer to Display Device on page 42.

You must enter a passcode to access the Calibration menu.

To recall the ISF Night or ISF Day settings, select "ISF Night" or "ISF Day" from the ISF Presets menu (see above). Or, use the corresponding buttons on the remote control.

**ISF Night - Display Color:** Use the Display Color settings to adjust the color balance at the display device (as opposed to the DHD Controller) for **analog** sources (up to 1080i). These settings are saved independently for each input.

- Gain: Use the Gain controls to correct color imbalances in the bright areas of the image. A good way to do this is to use a test pattern consisting mostly of solid white areas, such as an 80 IRE "window" pattern. If the white areas contain traces of red or blue, decrease the Gain for that color.
- Offset: Use the Offset controls in the White Balance sub-menu to correct color imbalances in the dark areas of the image. A good way to do this is to use a test pattern consisting mostly of dark gray areas, such as a 30 IRE "window" pattern. If the gray areas contain traces of red or blue, decrease the Offset for that color.
- **Gamma:** The default gamma setting (1) is correct for almost all signals and conditions. If excess ambient light washes out the image and it becomes difficult or impossible to see details in dark areas, lower the gamma setting to compensate. This will improve contrast while maintaining good details for blacks. Conversely, if the image is washed out and unnatural, with excessive detail in black areas, increase the setting. Again, good gamma improves contrast while maintaining good details for blacks and whites.
- Color Temp.: Select Color Temp from the Display Color menu to adjust the color temperature. For most situations, the appropriate setting is (1). The higher setting (2) produces a "bluer" picture; the lower one (0) a "warmer" picture with more pronounced red and orange hues.
- AGC (Automatic Gain Control): AGC increases the brightness of dark signals automatically. To enable AGC, set it to 1 (on). To disable it, set it to 0 (off).
- Input Level: The Input Level control allows you to adjust parts which are extremely bright and hard to see. (This cannot be adjusted when the input signal is digital.)

**ISF Night - Input Image:** The Input Image controls are similar to those in the Picture menu, but are accessible only by entering the Calibration menu passcode. This makes it possible to restore the picture quality settings to what they were when the display was installed, simply by recalling the "ISF Night" preset.

**ISF Night - Input Color:** The Input Color controls are similar to those in the Display Color menu (see above), but adjust the color balance at the DHD Controller (as opposed to the display device). These settings are also saved independently for each input.

- **Gain/Offset:** These controls operate similarly to those in the *ISF Night Display Color* menu (see above), but affect the Y, Pb and Pr signal components rather than the red and blue channels.
- **Chroma Delay:** use the Chroma Delay control to correct a mis-aligned image from a Composite, S-Video or Component video source. Chroma delay in an image causes color shifts to occur to the left of the vertical edge transitions, producing artificial shadows or a "halo" effect. If necessary, adjust this setting to eliminate them.
- **Phase:** Adjust the phase if the image (usually from an RGB source) shows shimmer or "noise." Pixel phase adjusts the phase of the pixel sampling clock relative to the incoming signal. The effect of this control is similar to that of a tracking control on a VCR.

For best results, use a good test pattern such as a smooth gray consisting of a clear pattern of black and white pixels, or a similar "half on, half off" graphic image. (You may notice that you can stabilize the image at more than one point. Use either setting in this case.)

• **Noise Filter:** To apply noise filtering to the input signal, select Noise Filter from the Input Color menu. The Noise Filter is useful for clearing up noisy images from 480i video sources.

Use the left- or right-arrow buttons to select the desired amount of noise reduction, keeping in mind that higher settings (which reduce high frequencies) may also "soften" the image.

#### ISF Day - Display Color: Refer to ISF Night - Display Color.

#### ISF Day - Input Image: Refer to ISF Night - Input Image.

#### **ISF Day - Input Color:** Refer to **ISF Night - Input Color**.

**Save ISF Settings:** Whenever you make a change to the ISF settings, you should always save it. Select Save ISF Settings from the ISF Calibration menu to do this. In the event you ever have to perform a System Reset, you can restore the saved ISF settings by selecting Restore Saved Settings in the Service menu. (System Reset and Restore Saved Settings are described on page 44.)

**Output Shift:** The controls in the Output Shift menu are similar to those in the Input Position menu, except that they change the characteristics of the output signal. These settings are saved independently **for each aspect ratio**.

**Splash Configure:** Use the Splash Configure menu to customize the appearance of the start-up message that appears on the vacuum fluorescent display upon power-up.

• Owner Name/ISF Calibrated/ISF Other: You can have the PlasmaWall display the owner's name, your name, the phrase "ISF Calibrated" and/or any other string, up to 20 characters in length.

Use the up or down cursor button to select a character. Use the right and left cursor buttons to change the cursor position. Press **MENU** when you have finished entering text. Then, check the "Splash Enable" box to have the PlasmaWall display the information you enter here when it is turned on.

• Runco/ISF Logo Splash Screen Timers: When you turn on the PlasmaWall, it projects a welcome screen with the Runco logo followed by one with the ISF logo. Select Splash Timer from the Splash Configure menu to set the amount of time that these two images appear. The range is from 2 to 60 seconds, in one-second increments.

Use the up or down cursor button to select a timer value to adjust. Use the right or left cursor button to change the timer value. Press **MENU** when you have finished configuring both timers.

**OSD Position:** Select OSD Position, press **ENTER** and use the arrow buttons to change the size and position of the OSD controls.

#### Service >

Service

**Test Video** 

Input Names Remote Control Analog Out Mode

**Display Device** 

Miscellaneous

System Reset

Input Names

Composite

S-Video 1

S-Video 2

HD/RGB 1

HD/RGB 2

HDMI 1

HDMI 2

Save

**Restore Saved Settings** 

Restore

Composite

S-Video 1

S-Video 2

HD/RGB 1

HD/RGB 2

HDMI 1

HDMI 2

Component SD Component SD

**HD** Format

Triggers

Use the Service menu to access advanced display configuration settings. This menu should be used by ISF-certified technicians only.

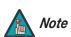

You must enter a passcode to access the Service menu.

**Test Video:** Select Test Video from the Service Menu to access the internal test patterns on the PlasmaWall. Four patterns are available, consisting of white/gray or colored bars. These are useful for calibrating other theater source components (DVD player, HD tuner etc.) that have their own picture controls.

Press **MENU** to exit test pattern mode.

**Input Names:** You can give each DHD Controller input a descriptive name. For example, you may want to change the default input name to the type of source component connected to it: "VCR," "DVD," "Laptop" et cetera. Composite, S-Video and Component SD input names can be up to 12 characters long; the others can be up to eight characters long.

To edit an input name, select Input Names from the Service menu. Press  $\blacktriangle$  or  $\checkmark$  to select an input and press **ENTER**. Use the  $\blacktriangle$  or  $\checkmark$  buttons to change a character; press  $\blacktriangleleft$  or  $\triangleright$  to select a character to change. When you have finished editing the input name, press **MENU**.

To restore the default input name, press  $\mathbf{\nabla}$  repeatedly to highlight that input name in the "Restore" column. Then, press **ENTER**.

To save input names so that they can be restored after a System Reset (described on page 44), press  $\mathbf{\nabla}$  repeatedly to highlight "Save." Then, press **ENTER**.

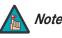

The  $\checkmark$  button takes you from top to bottom in the left column, then from top to bottom in the right column. To highlight "Save," scroll through both columns.

**Remote Control:** The Remote Control menu shows you the primary and secondary infrared (IR) codes to which the DHD Controller will respond. By default, both are set to 17. You can change these codes if either:

- Another device in the theater (a DVD player, for example) is responding to commands from the DHD Controller remote control (Figure 2-5) in ways that are unpredictable or undesirable.
- You have multiple DHD Controllers and want to control them independently, as opposed to broadcasting commands from a single remote to all of them. In this scenario, you can use multiple remotes programmed to use different IR codes. Or, you can use a single remote and change the IR code as needed to address a specific device.

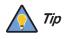

Use the DHD Controller front-panel keypad to change its IR code. Then, change the code sent by the remote to match as described below.

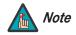

Do not change the "Type" setting in this menu.

When you change a remote code on the DHD Controller, you must re-program your remote control to send that same code. To do this:

1. Using a straightened paper clip or similar object, press and hold the **CODE** button on the remote control for approximately three seconds, or until the LED on the remote lights solid red.

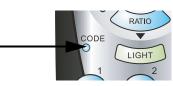

– OR –

If your remote control unit does not have a **CODE** button, press and hold the **LIGHT** button on the remote control for approximately three seconds, or until the LED on the remote lights solid red.

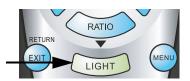

- 2. Enter a new two-digit code between 00 and 31 inclusive. Include a leading zero for single-digit codes; for example, enter 9 as "09."
- 3. The LED turns off to confirm the code change. If you enter an invalid code, the LED flashes for three or four seconds. Try again, entering a valid code.

**Display Device:** The options in the Display Device menu allow you to perform certain adjustments at the plasma display.

- **Display Position:** Select Display Position from the Display Device menu to perform the following display device adjustments (these are global, independent of any input):
  - Select Left/Right or Up/Down and use the ◀ or ► buttons to fine-tune the displayed image position.
  - Select Width or Height and use the ◀ or ▶ buttons to fine-tune the display device aspect ratio.
  - Select **Pix By Pix** from the Display Position menu and set it to **Enable** to have the PlasmaWall map a 1920x1080 input signal to 1080p HD panel pixels, displaying 100% of the original content. By skipping the scaling process, the PlasmaWall can produce high-definition images in their original, 1:1 pixel form.

When Pix By Pix mode is disabled, the picture source is scaled for over-scanning and 97% of the original is displayed. Use this setting to minimize or elimate image flicker.

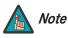

- 1. Pix By Pix is available only when the input signal is 1080i or 1080p.
- 2. You cannot adjust the Width or Height when Pix By Pix is enabled.
- **Display Image (1080i digital and 1080p signals ONLY):** Select Display Image from the Display Device menu to perform the following display device adjustments.
  - Brightness
  - Contrast
  - Sharpness
  - Color Temperature
  - AGC
  - Input Level
  - Gain (red and blue)
  - Offset (red and blue)
  - Gamma

For detailed instructions for making these adjustments, refer to **Calibration** on page 38.

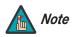

The PlasmaWall stores any changes you make to these settings in the currently-selected ISF preset (ISF Day or ISF Night). After calibrating the display for one ISF preset, save your settings, select the other ISF preset and repeat the process. **HD Format:** If the characteristics of the incoming signal on the HD1 or HD2 inputs are known, select HD Format from the Service menu and set them as described below. Doing so can reduce the time it takes the DHD Controller to switch from HD to 480i signals or vice versa.

This is generally not necessary unless the DHD Controller – for whatever reason – has difficulty determining the color space (RGB or YUV), bandwidth or resolution of the incoming HD signal. In most situations, the **Auto** settings work well.

- HD/RGB 1 and HD/RGB 2 (Color Space): Select Auto, RGB or YUV.
- ADC Bandwidth: Select Auto, 75 MHz, 150 MHz or 300 MHz.
- **YPbPr Input Resolution:** Select Auto or specify the input resolution, if known: 480i, 480p, 576i, 576p, 720p or 1080i.

**Triggers:** Select Triggers from the Service menu to configure the 12-volt trigger outputs. You can assign one or more trigger outputs to each aspect ratio. Those triggers are then activated by selecting that aspect ratio.

To save the trigger settings so that they can be restored after a System Reset (described below), press ▼ repeatedly to highlight "Save." Then, press **ENTER**.

**Miscellaneous:** Select Miscellaneous from the Service menu to set the following options:

- Language: Select Language from the Miscellaneous menu and press the up- or down-arrows to select the OSD language. (Currently, only English is supported.)
- Menu Mode: This is the manner in which the OSD menus appear and disappear when you press MENU. Choose one of the following:
  - 0 = No transition; menus abruptly appear and disappear.
  - 1 = Menus fade in and out.
  - 2 = "Checkerboard" dissolve; menus appear and disappear in sections.

3 = "Window shade" effect; menus are drawn on a diagonal from top left to bottom right, and retract in the opposite direction.

- **Timeout Short/Long:** These settings control how long the OSD menus stay on screen. Select a time-out period of from 2 to 60 seconds.
- Side Bar Color: This controls the color of the inactive image area. The range is from -100 (black) to 100 (white).

The inactive image area is on either side of the active image area when using the Standard 4:3 aspect ratio (or the entire screen when no incoming video signal is present).

• Film Mode: Enable Film Mode to smooth out moving images from interlaced, standard-definition (SD) sources. In most cases, the PlasmaWall detects the proper "pull-down" rate and vertical frequency. However, if your source is jittery and/or tearing you may wish to enable Film Mode to ensure stable processing for that source.

**System Reset:** To reset ALL DHD Controller settings (including image settings) back to their factory defaults, choose System Reset from the Service menu.

A confirmation message appears, reminding you to save your settings before you perform the reset, so that you can restore them afterwards. If you have done this, select Confirm to continue with the reset. Otherwise, click Back to cancel.

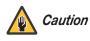

*This action is not undoable. Proceed with caution!* Before you perform a System Reset, save ALL settings, including "Custom" ISF Presets (page 37), ISF Day/Night presets (page 37), Output Shift settings (page 39), Input Names (page 40) and Trigger settings (page 43).

**Restore Saved Settings:** Following a System Reset, select Restore Saved Settings to apply all previously-saved settings to the PlasmaWall and DHD Controller.

# 5. Maintenance and Troubleshooting

Regular cleaning will extend the life and performance of the PlasmaWall. Before cleaning, be sure to unplug the power cord from the power outlet.

Do not under any circumstances use solvents such as benzene or thinner to clean the PlasmaWall. Doing so may cause deterioration or peeling of paint from the display or remote control unit.

Wipe the display and remote control gently with a soft cloth. In the case of excessive dirt buildup, dampen a soft cloth with a diluted neutral cleaning detergent and after wringing the cloth thoroughly, wipe the component and then dry it with a dry soft cloth.

After dusting, wipe the screen gently using the supplied cleaning cloth or another soft cloth (cotton, flannel etc.). Do not use tissue or a rough cloth. The screen surface is easily scratched; do not rub it or hit it with a hard object.

If you clean the surface of the screen with a wet cloth, water droplets on the surface may enter into the product and cause a malfunction.

As a general rule, use a vacuum cleaner about once a month to clean the vents on the rear panel of the display of dust buildup (set the vacuum cleaner to its weakest setting when doing this). If not removed, accumulated dust can cause the internal temperature to increase, resulting in possible breakdown or fire.

## 5.1 Cleaning

- Cleaning the Display Panel Body and Remote Control
- Cleaning the Screen
- < Cleaning the Vents

# **5.2** Troubleshooting Tips

Table 5-1 provides some general guidelines for troubleshooting problems you may encounter with the PlasmaWall. If the suggested solutions fail to resolve the problem or if you encounter an issue not described here, please contact your Runco dealer or Runco Technical Support.

 Table 5-1. Troubleshooting Chart

| Symptom                                                                                                    | Possible Cause(s)                                                                                                    | Solution                                                                                                    |
|----------------------------------------------------------------------------------------------------|----------------------------------------------------------------------------------------------------|----------------------------------------------------------------------------------------------------|
| The display does not turn on after initial installation.                                                              | <ul> <li>The PlasmaWall is not plugged in or the AC outlet is not active.</li> <li>The DHD Controller is not plugged in or the AC outlet is not active.</li> <li>The remote control batteries have run out.</li> <li>The serial connection from the DHD Controller to the PlasmaWall is incorrect.</li> </ul> | <ul> <li>Ensure that the<br/>PlasmaWall is plugged in<br/>and that the AC outlet is<br/>active.</li> <li>Ensure that the DHD<br/>Controller is plugged in<br/>and that the AC outlet is<br/>active.</li> <li>Replace the batteries.</li> <li>Ensure that the RS-232<br/>output from the DHD<br/>Controller is properly<br/>connected to the RS-232C<br/>input on the PlasmaWall<br/>(see Figure 3-3).</li> </ul> |
| The PlasmaWall and DHD<br>Controller are both on, but<br>there is no picture and<br>on-screen menus do not<br>appear. | • Faulty or incorrect video connection between the DHD Controller and the PlasmaWall.                                                                                                    | • Ensure that the HDMI<br>output from the DHD<br>Controller is properly<br>connected to the DVI input<br>on the PlasmaWall (see<br>Figure 3-3).                                                                                                    |
| The display is on and menus appear, but there is no picture.                                                          | <ul> <li>Incorrect source selection.</li> <li>Source component is not turned on.</li> <li>Source component is connected incorrectly or not at all.</li> </ul>                                                                                                    | <ul> <li>Select the correct source.</li> <li>Turn on the source<br/>component.</li> <li>Check connections from<br/>source component to DHD<br/>Controller.</li> </ul>                                                                                                    |
| Image is too bright and/or<br>lacks definition in the bright<br>areas of the image.                                   | Contrast is set too high.                                                                                                    | • Lower the contrast setting.                                                                                                    |
| Image appears "washed out"<br>and/or dark areas appear too<br>bright.                                                 | Brightness is set too high.                                                                                                    | Lower the brightness setting.                                                                                                    |

| Symptom                                                                             | Possible Cause(s)                                                                                                    | Solution                                                                                                    |
|-------------------------------------------------------------------------------------|----------------------------------------------------------------------------------------------------|----------------------------------------------------------------------------------------------------|
| Colors in the image are<br>swapped; for example, reds<br>appear blue or vice versa. | <ul> <li>The Red/Pr, Green/Y or<br/>Blue/Pb outputs from the<br/>source are connected to<br/>the wrong inputs on the<br/>DHD Controller.</li> <li>The Red, Green or Blue<br/>(analog) outputs from the<br/>DHD Controller are<br/>connected to the wrong<br/>inputs on the PlasmaWall.</li> </ul> | <ul> <li>Ensure that the source<br/>outputs are connected to<br/>the correct DHD Controller<br/>input.</li> <li>Ensure that the DHD<br/>Controller outputs are<br/>connected to the correct<br/>inputs on the PlasmaWall.</li> </ul> |
| RGB-HD images appear<br>"noisy."                                                    | Clock and Phase settings<br>need adjustment.                                                                                                    | <ul> <li>Adjust Clock and Phase<br/>settings (refer to <i>ISF Night</i></li> <li><i>Input Color</i> on<br/>page 39).</li> </ul>                                                                                                    |
| Computer images do not display correctly.                                           | • The resolution and frequency of the video card in the computer are not compatible with the PlasmaWall.                                                                                                    | <ul> <li>Select a compatible resolution and vertical frequency (refer to <i>PlasmaWall Specifications</i> on page 55).</li> </ul>                                                                                                    |
| The image is too large or too small.                                                | <ul> <li>Image size needs<br/>adjusting.</li> </ul>                                                                                                    | <ul> <li>Adjust the image size (refer<br/>to <i>Input Position</i> on<br/>page 36 or <i>Display</i><br/><i>Device - Display</i><br/><i>Position</i> on page 42).</li> </ul>                                                          |

# Table 5-1. Troubleshooting Chart (continued)

# Notes:

# 6. Serial Communications

To interface the PlasmaWall with a home theater automation/control system or a PC running terminal emulation software, connect it to the RS-232 output of the DHD Controller as shown in Figure 3-3. Connect your control system or PC to the RS-232 input of the DHD Controller as shown in Figure 3-9.

Configure the RS-232 controller or PC serial port as follows: no parity, eight (8) data bits, one (1) stop bit and no flow control. Set the baud rate to 19200, to match that of the DHD Controller RS-232 port.

Serial commands to the DHD Controller take the following form:

- Commands are not case-sensitive.
- For a single command that takes no parameters, type the command followed by a carriage return; for example, to set the aspect ratio to Letterbox, type LETTERBOX **<Enter>**.
- For a single command that takes a parameter, type the command, a space or a comma and the desired value followed by a carriage return; for example, to set the brightness to -10, type BRIGHTNESS -10 <Enter> or BRIGHTNESS, -10 <Enter>.
- You can also send a string of multiple commands on a single line, separated by commas. For example, COMPOSITE, BRIGHTNESS 100, 16:9<Enter> switches to the Composite video input, sets the brightness to 100 and sets the aspect ratio to 16:9. Command strings can be up to 255 characters long.

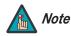

Avoid combining the ON or POWER 1 commands with other commands on a single line. After sending ON or POWER 1, allow at least five (5) seconds for the DHD Controller to power up. If you have enabled the ISF splash screen (refer to **Splash Configure** on page 39), allow 15 seconds for the DHD Controller to power up.

Once it does, it will accept and properly execute multiple serial commands.

# 6.1 RS-232 Connection and Port Configuration

# 6.2 Serial Command Syntax

Table 6-1 lists the RS-232 command set. The "Parameter (min/max)" column shows the valid parameter ranges, or "NA" for commands that take no parameters.

When you enter a valid command, the DHD Controller executes it and acknowledges it with a plus sign on the command line (+ >). When you enter an invalid command – one that is misspelled or followed by values outside the valid range for that command – the DHD Controller ignores it and returns a minus sign (- >).

| Command               | Parameter<br>(min/max) | Value<br>Stored? | Description                                   |
|-----------------------|------------------------|------------------|-----------------------------------------------|
| Power On/Off Commands |                        |                  |                                               |
| OFF                   | NA                     | NA               | Turns system off                              |
| ON                    | NA                     | NA               | Turns system on                               |
| POWER                 | 0/1                    | NA               | Turns system on or off (toggles on/off state) |
| POWER?                | NA                     | NA               | Returns power status                          |
|                       | In                     | put Selection (  | Commands                                      |
| COMPONENT             | NA                     | YES              | Selects the Component input                   |
| COMPOSITE             | NA                     | YES              | Selects the Composite video input             |
| HDMI1                 | NA                     | YES              | Selects the HDMI 1 input                      |
| HDMI2                 | NA                     | YES              | Selects the HDMI 2 input                      |
| HD1                   | NA                     | YES              | Selects the RGB HD 1 input                    |
| HD2                   | NA                     | YES              | Selects the RGB HD 2 input                    |
| INPUT?                | NA                     | NA               | Returns active input                          |
| SVIDEO1               | NA                     | YES              | Selects the S-Video 1 input                   |
| SVIDEO2               | NA                     | YES              | Selects the S-Video 2 input                   |
| Aspect F              | Ratio Comman           | ds (not availat  | ble on HDMI 1 or HDMI 2 inputs)               |
| 16:9                  | NA                     | YES              | Selects the 16:9 aspect ratio                 |
| ASPECT?               | NA                     | NA               | Returns current aspect ratio                  |
| CINEMA                | NA                     | YES              | Selects the Cinema aspect ratio               |
| LETTERBOX             | NA                     | YES              | Selects the Letterbox aspect ratio            |
| 4:3                   | NA                     | YES              | Selects the 4:3 aspect ratio                  |
| VIRTUALWIDE           | NA                     | YES              | Selects the VirtualWide aspect ratio          |

#### Table 6-1. Serial Commands

# Table 6-1. Serial Commands (continued)

| Command                                                            | Parameter<br>(min/max) | Value<br>Stored? | Description                                                                     |
|--------------------------------------------------------------------|------------------------|------------------|---------------------------------------------------------------------------------|
| Picture Adjust Commands (not available on HDMI 1 or HDMI 2 inputs) |                        |                  |                                                                                 |
| BRIGHTNESS                                                         | -100/100               | YES              | Sets a value for brightness                                                     |
| BRIGHTNESS?                                                        | NA                     | NA               | Returns brightness setting value                                                |
| CHROMADELAY                                                        | -12/12                 | YES              | Sets a value for input color chroma delay                                       |
| CHROMADELAY?                                                       | NA                     | NA               | Returns input color chroma delay setting                                        |
| COLOR                                                              | -100/100               | YES              | Sets a value for color                                                          |
| COLOR?                                                             | NA                     | NA               | Returns color setting value                                                     |
| CONTRAST                                                           | -100/100               | YES              | Sets a value for contrast                                                       |
| CONTRAST?                                                          | NA                     | NA               | Returns contrast setting value                                                  |
| FILMMODE                                                           | 0/1                    | YES              | Sets Film Mode off (0) or on (1)                                                |
| FILMMODE?                                                          | NA                     | NA               | Returns Film Mode setting $(0 = off; 1 = on)$                                   |
| FILTER                                                             | 0/15                   | YES              | Sets a value for input color noise filter                                       |
| FILTER?                                                            | NA                     | NA               | Returns input color noise filter setting                                        |
| PHASE                                                              | 0/3                    | YES              | Adjusts phase                                                                   |
| PHASE?                                                             | NA                     | NA               | Returns phase setting value                                                     |
| SHARPNESS                                                          | -6/6                   | YES              | Sets a value for sharpness                                                      |
| SHARPNESS?                                                         | NA                     | NA               | Returns sharpness setting value                                                 |
| TINT                                                               | -100/100               | YES              | Sets a value for tint                                                           |
| TINT?                                                              | NA                     | NA               | Returns tint setting value                                                      |
| Image Pi                                                           | reset Comman           | ids (not availa  | ble on HDMI 1 or HDMI 2 inputs)                                                 |
| CUSTOM1                                                            | NA                     | YES              | Loads "Custom 1" image preset                                                   |
| CUSTOM2                                                            | NA                     | YES              | Loads "Custom 2" image preset                                                   |
| PRESET?                                                            | NA                     | NA               | Returns currently-selected preset<br>(ISF Day, ISF Night, Custom 1 or Custom 2) |
|                                                                    | Image Preset           | t Commands (     | available on all inputs)                                                        |
| DAY                                                                | NA                     | YES              | Loads "ISF Day" image preset                                                    |
| NIGHT                                                              | NA                     | YES              | Loads "ISF Night" image preset                                                  |

| Command                                                            | Parameter<br>(min/max) | Value<br>Stored? | Description                                   |
|--------------------------------------------------------------------|------------------------|------------------|-----------------------------------------------|
| Input Position Commands (not available on HDMI 1 or HDMI 2 inputs) |                        |                  | ble on HDMI 1 or HDMI 2 inputs)               |
| IHEIGHT                                                            | -100/100               | YES              | Sets the value for input height               |
| IHEIGHT?                                                           | NA                     | NA               | Returns input height value                    |
| IHPOS                                                              | -100/100               | YES              | Sets a value for horizontal input position    |
| IHPOS?                                                             | NA                     | NA               | Returns input horizontal position value       |
| IVPOS                                                              | -100/100               | YES              | Sets a value for vertical input position      |
| IVPOS?                                                             | NA                     | NA               | Returns input vertical position value         |
| IWIDTH                                                             | -100/100               | YES              | Sets the value for input width                |
| IWIDTH?                                                            | NA                     | NA               | Returns input horizontal width value          |
| OVERSCAN                                                           | 0/10                   | YES              | Sets the overscan percentage                  |
| OVERSCAN?                                                          | NA                     | NA               | Returns overscan percentage                   |
| Output                                                             | Shift Comman           | ds (not availab  | ble on HDMI 1 or HDMI 2 inputs)               |
| OHEIGHT                                                            | -100/100               | YES              | Sets the value for output height              |
| OHEIGHT?                                                           | NA                     | NA               | Returns output height value                   |
| OHPOS                                                              | -100/100               | YES              | Sets the value for output horizontal position |
| OHPOS?                                                             | NA                     | NA               | Returns output horizontal position value      |
| OVPOS                                                              | -100/100               | YES              | Sets the value for output vertical position   |
| OVPOS?                                                             | NA                     | NA               | Returns output vertical position value        |
| OWIDTH                                                             | -100/100               | YES              | Sets the value for output width               |
| OWIDTH?                                                            | NA                     | NA               | Returns output horizontal width value         |

# Table 6-1. Serial Commands (continued)

| Command    | Parameter<br>(min/max)                           | Value<br>Stored? | Description                                                                                                    |
|------------|--------------------------------------------------|------------------|----------------------------------------------------------------------------------------------------|
| Miscella   | aneous Comma                                     | nds (not availa  | ble on HDMI 1 or HDMI 2 inputs)                                                                                                    |
| BKGND      | -100/100                                         | YES              | Sets the background color for 4:3 aspect ratio (-100 = black; 100 = white)                                                                                                    |
| BKGND?     | NA                                               | NA               | Returns background setting value                                                                                                    |
| DATE?      | NA                                               | NA               | Returns product manufacture date                                                                                                    |
| HDINPUTRES | NA                                               | YES              | Sets YPbPr input resolution and refresh<br>rate for HD1/HD2, as follows:<br>0 = 480i<br>1 = 480p<br>2 = 576i<br>3 = 576p<br>4 = 720p / 60 Hz<br>5 = 1080i / 60 Hz<br>6 = 720p / 50 Hz<br>7 = 1080i / 25 Hz<br>Any other value = Auto |
| HWVER?     | NA                                               | NA               | Returns hardware version number                                                                                                    |
| INRES?     | NA                                               | NA               | Returns input resolution                                                                                                    |
|            | Miscellaneous Commands (available on all inputs) |                  |                                                                                                    |
| SWVER?     | NA                                               | NA               | Returns software version number                                                                                                    |
| TRIGGER    | 1/3                                              | YES              | Assigns trigger to currently-selected aspect ratio                                                                                                    |

| Table 6-1. Serial Comma | nds (continued) |
|-------------------------|-----------------|
|-------------------------|-----------------|

| Command                                                                                                    | Parameter<br>(min/max) | Value<br>Stored? | Description         |
|----------------------------------------------------------------------------------------------------|------------------------|------------------|---------------------|
| The following serial commands are meant to emulate buttons on the remote control or DHD Con-<br>troller front panel. Each button has its own serial command, so effectively it is as if you were using<br>the IR remote only you'll be doing so via serial commands. These commands provide active OSD<br>responses just like the IR remote. |                        |                  |                     |
| DOWN                                                                                                    | NA                     | NA               | Down-Arrow (♥) key  |
| ENTER                                                                                                    | NA                     | NA               | ENTER key           |
| LEFT                                                                                                    | NA                     | NA               | Left-Arrow (◀) key  |
| MENU                                                                                                    | NA                     | NA               | MENU                |
| RIGHT                                                                                                    | NA                     | NA               | Right-Arrow (►) key |
| UP                                                                                                    | NA                     | NA               | Up-Arrow (🔺) key    |

# 7. Specifications

Table 7-1 lists the PlasmaWall specifications.

## Table 7-1. PlasmaWall Specifications

| Native Resolution:            | 1920 x 1080                                                                                                    |
|-------------------------------|----------------------------------------------------------------------------------------------------|
| Screen Size:                  | 56.50 in. W x 31.80 in. H (1434.0 x 807.0 mm)<br>65 in. (1646.0 mm) diagonal                                                                                                    |
| Screen Aspect Ratio:          | 16:9                                                                                                    |
| Available Aspect Ratios:      | Refer to Table 7-2                                                                                                    |
| DTV Compatibility:            | 480p, 720p, 1080i, 1080p                                                                                                    |
| Contrast Ratio:               | 400:1 (measured at 100 lux); 5,000:1 maximum                                                                                                    |
| Data/Graphics Compatibility:  | VGA, SVGA, XGA, SXGA, UXGA (compressed)<br>Horiz. scan frequency = 15 to 110 kHz<br>Vert. scan frequency = 48 to 120 Hz                                                                                         |
| Inputs (from DHD Controller): | (1) DVI 1.0 with HDCP<br>(1) RS-232 (9-pin, D-sub male)                                                                                                    |
| Power Requirements:           | 100 to 240 VAC, 50/60Hz                                                                                                    |
| Power Consumption:            | 790 W (1.0 W in standby), maximum                                                                                                    |
| Operating Environment:        | 40°F to 95°F (5°C to 35°C);<br>20% to 80% humidity (non-condensing)<br>Altitude – Model XP-65DHDxa = up to 9,000 feet (2,743m)<br>Altitude – Model XP-65DHD = up to 6,000 feet (1,828m)                         |
| Dimensions:                   | See Figure 7-1                                                                                                    |
| Weight (with Stand):          | 163.1 lbs. (73.98 kg)                                                                                                    |
| Limited Warranty:             | Three (3) years parts and labor from the date of delivery to<br>the end user (except for plasma glass panel).<br>Plasma Glass Panel: One (1) year parts and labor from the<br>date of delivery to the end user. |
|                               |                                                                                                    |

Specifications are subject to change without notice.

# 7.1 PlasmaWall Specifications

# 7.2 DHD Controller Specifications

Table 7-2 lists the DHD Controller specifications.

# Table 7-2. DHD Controller Specifications

| Aspect Ratios:                      | 4:3, Letterbox, 16:9, VirtualWide, Cinema                                                                                         |  |
|-------------------------------------|----------------------------------------------------------------------------------------------------|--|
| Video Standards:                    | NTSC, PAL                                                                                                    |  |
| Inputs:                             | <ol> <li>Composite</li> <li>S-Video</li> <li>Component</li> <li>HD-R (Pr), G (Y), B (Pb), H, V</li> <li>HDMI with HDCP</li> </ol> |  |
| Outputs:                            | HDMI with HDCP                                                                                                    |  |
| Control Options:                    | <ul> <li>Discrete infrared remote</li> <li>Serial commands via RS-232</li> <li>Front-panel controls</li> </ul>                    |  |
| RS-232 Communication<br>Parameters: | 19200 bps, no parity, 8 data bits, 1 stop bit, no flow control                                                                    |  |
| Trigger Outputs:                    | (3) +12 VDC, each rated at 750 mA and thermal fuse-protected                                                                      |  |
| Bandwidth:                          | 150 Mega Samples per Second (MSPS)                                                                                                |  |
| Power Requirements:                 | 100 to 240 VAC (auto-sensing), 50/60 Hz, 160 Watts                                                                                |  |
| Operating Environment:              | 41°F to 95°F (5°C to 35°C), 0% to 90% humidity<br>(non-condensing)                                                                |  |
| Dimensions:                         | Width = 17.50 inches (444.5 mm)<br>Depth = 11.19 inches (284.1 mm)<br>Height = 3.75 inches (95.3 mm)                              |  |
| Weight:                             | 13.0 lbs. (5.90 kg)                                                                                                    |  |
| Regulatory Approvals:               | Complies with FCC, CE C-Tick                                                                                                    |  |
| Limited Warranty:                   | Two (2) years parts and labor from the date of delivery to the end user.                                                          |  |
|                                     |                                                                                                    |  |

Specifications are subject to change without notice.

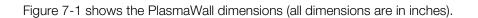

18.7

37.5 35.0

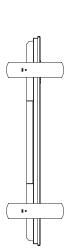

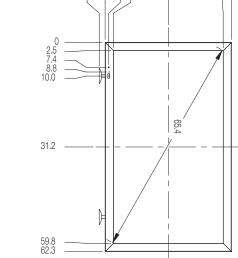

1.1 1.7

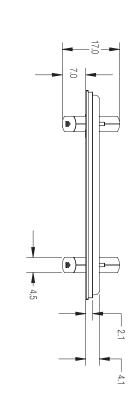

# 7.3 PlasmaWall Dimensions

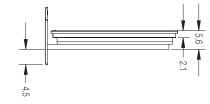

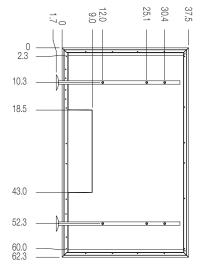

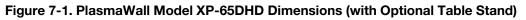

# Notes:

# SERIAL NUMBER RUMA-009825 rev 03-22-07 v1.2

Runco International • 2900 Faber Street • Union City, CA 94587 • Ph (510) 324-7777 / (800) 23RUNCO / Fax (510) 324-9300